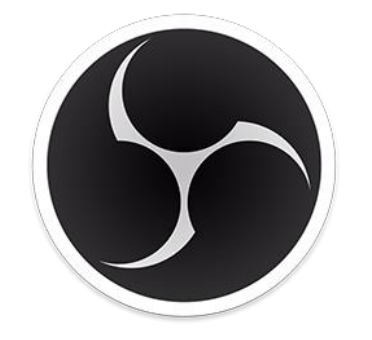

# *OBS Studio*

# *Configuración para la grabación de SCREENCAST*

*<https://obsproject.com/>*

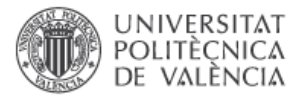

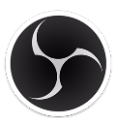

### **Introducción:**

*OBS Studio* es un programa de captura y retransmisión de vídeo basado en software libre. En el presente manual se explica su configuración básica para crear vídeos de tipo **"Screencast"**

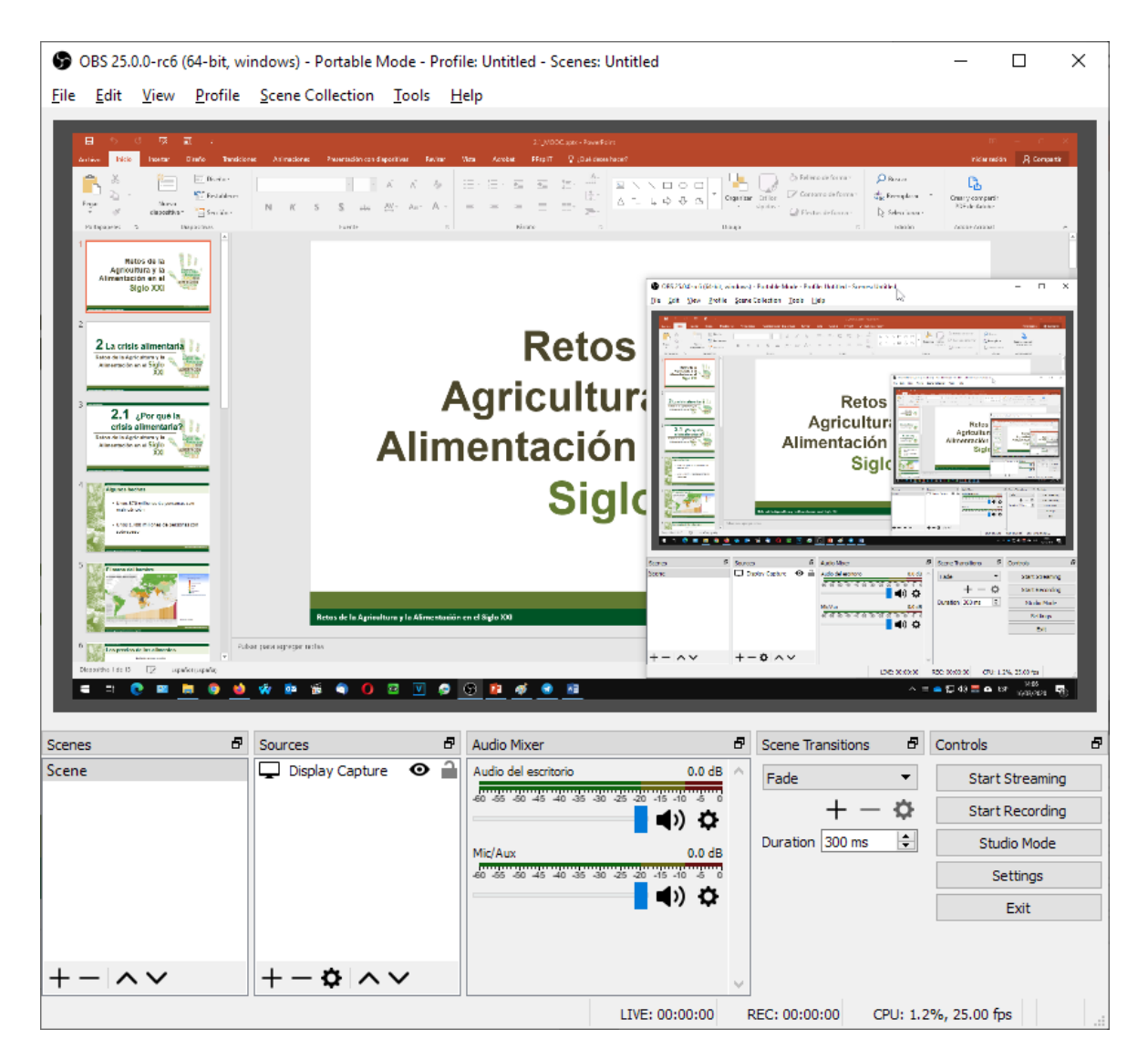

El programa funciona a base de *"Escenas"* que se componen usando diferentes "fuentes". En cada *"Escena"* es posible modificar la posición o la cantidad de capas activas de tal forma que durante una sesión de captura y/o emisión se puededen modificar las capas activas.

Para obtener el programa hay que acceder a la web *<https://obsproject.com/>*y descargar la versión **OBS Studio** para Windows

*IMPORTANTE: Los equipos deben de disponer de un procesador Intel Core i5 o superior con una tarjeta gráfica que soporte DirectX 10 / DirectX 11 . Además es necesario tener instalados los "Paquetes redistribuibles de Visual C++ para Visual Studio 2017" que se pueden descargar del siguiente enlace:*

*<https://obsproject.com/visual-studio-2017-runtimes>*

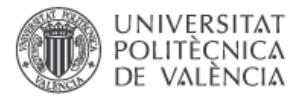

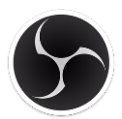

### **Pasos Previos:**

Aunque no es imprescindible para la grabaicón de los *"Screencast",* sí es recomendable disponer de 2 monitores. De este modo se puede ubicar la interfaz del programa **OBS Studio** en el segundo monitor para monitorizar la grabación del SCREENCAST.

Uno de los monitores se utilizará para mostrar lo que se quiere grabar y el otro para ubicar la interfaz del programa OBS, de tal forma que podamos monitorizar que el SCREENCAST se está grabando correctamente.

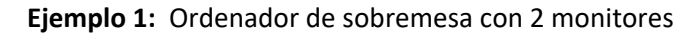

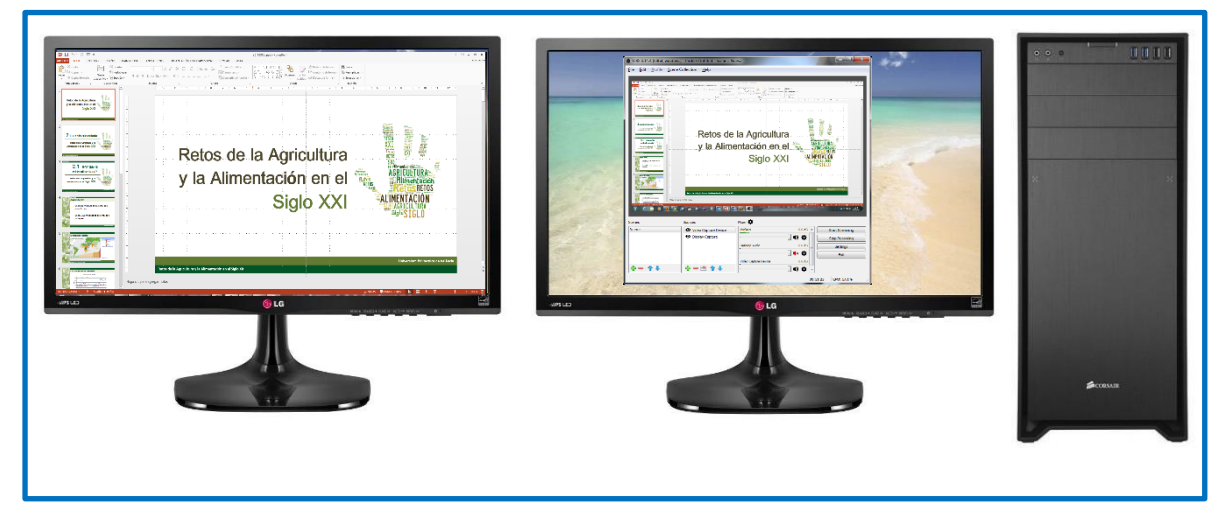

En el caso de trabajar con ordenadores portátiles es tan sencillo como conectarle un monitor externo

**Ejemplo 2:** Ordenador portátil con 1 monitor externo

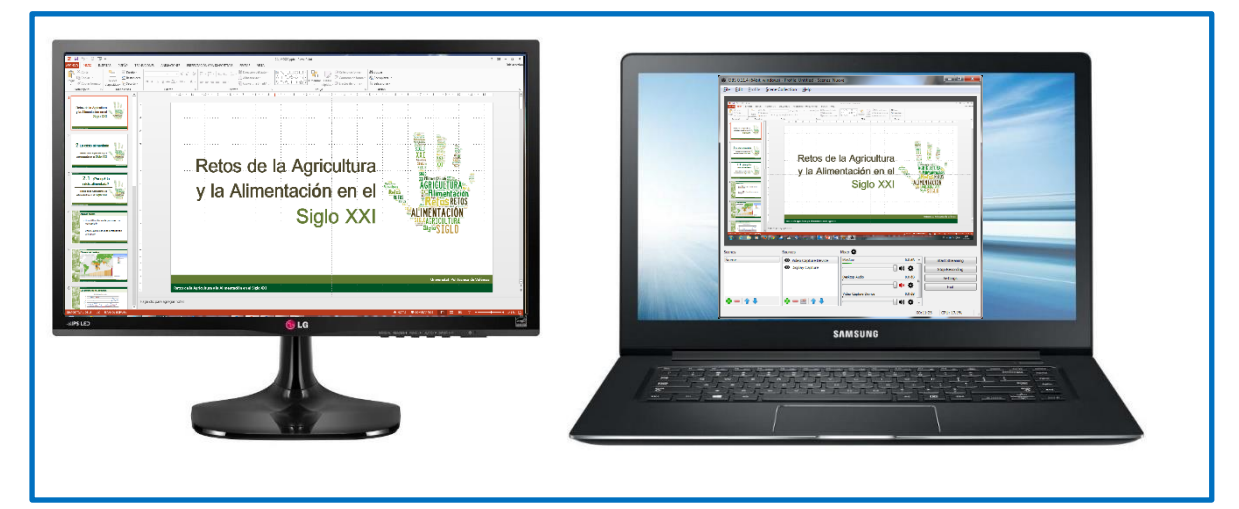

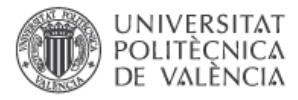

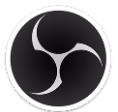

#### <span id="page-3-0"></span>**1º.-** Configurar el monitor del ordenador para una captura de pantalla óptima.

Para cambiar la resolución en Windows la forma más rápida es haciendo clic con el botón derecho del ratón en el escritorio y eligiendo la opción *"Configuración de Pantalla"*.

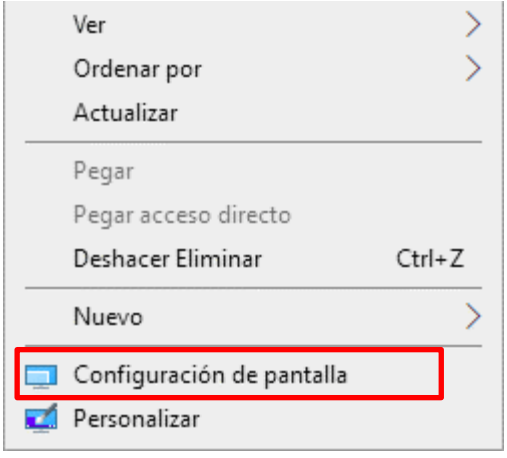

Esto abrirá la ventana de Configuración de Pantalla desde la que se puede cambiar la resolución del monitor que se vaya a utilizar en la grabación. Para ello es necesario hacer scroll y bajar hasta la sección *"Escala y Distribución"* y seleccionar como resolución de pantalla **1920x1080**

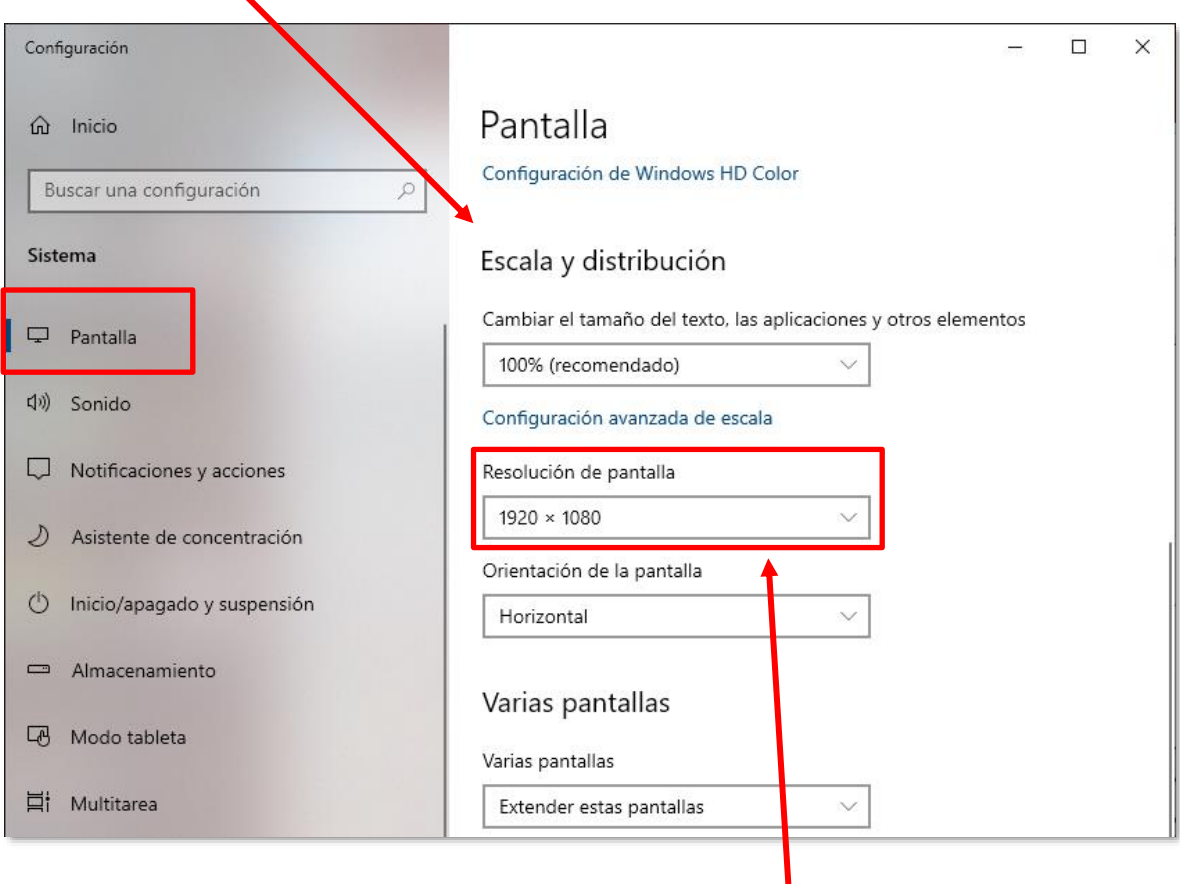

*Nota: Se recomienda usar resoluciones con relación de aspecto 16:9 (ej: 1920x1080)*

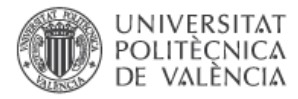

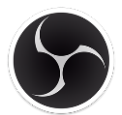

#### <span id="page-4-0"></span>**2º.-** Configurar el micrófono

Para acceder a la configuración del micrófono la forma más rápida es clicar con el botón derecho del ratón en el altavoz que está ubicado en la barra de tareas de Windows y elegir la opción *"Abrir Configuración de sonido"*

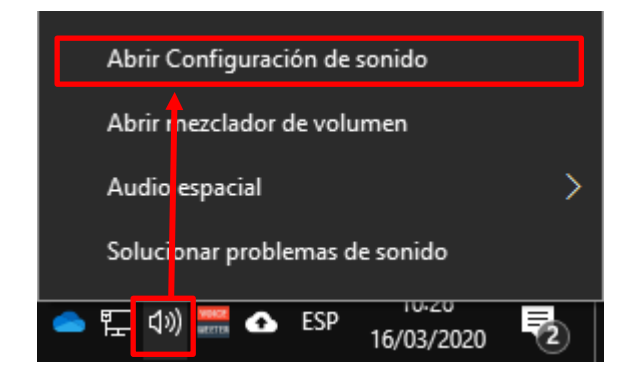

Dentro de la ventana de configuración de sonido hay que hacer scroll hasta la sección "**Entrada**" y elegir el dispositivo de entrada que se vaya a utilizar como Micrófono.

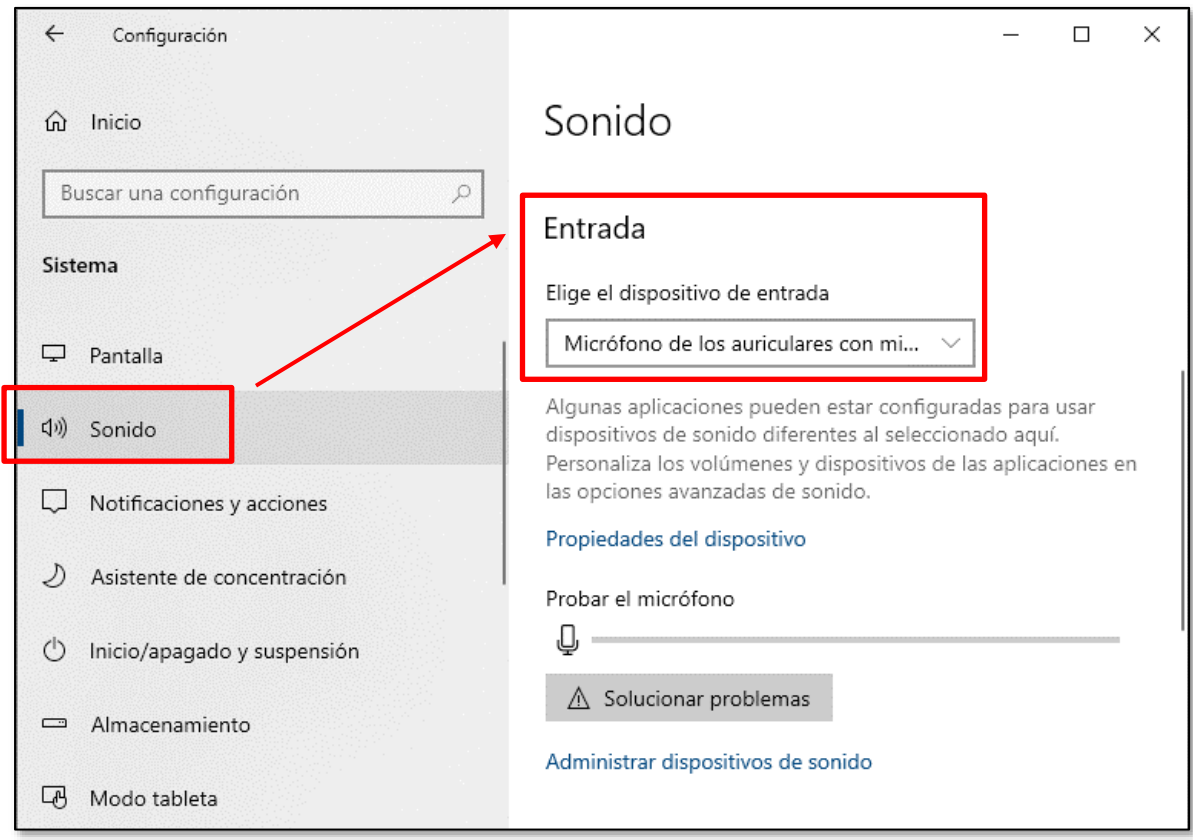

*Nota: En caso de disponer de varios dispositivo de tipo micrófono hay que seleccionar el que se usará para grabar la voz mientras se graba el SCREENCAST.*

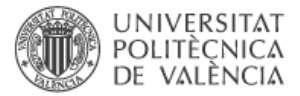

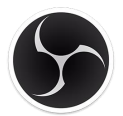

Adicionalmente es necesario configurar el nivel de volumen del micrófono. Para ello hay que clicar en **"Propiedades del dispositivo"**

 $\lambda$ 

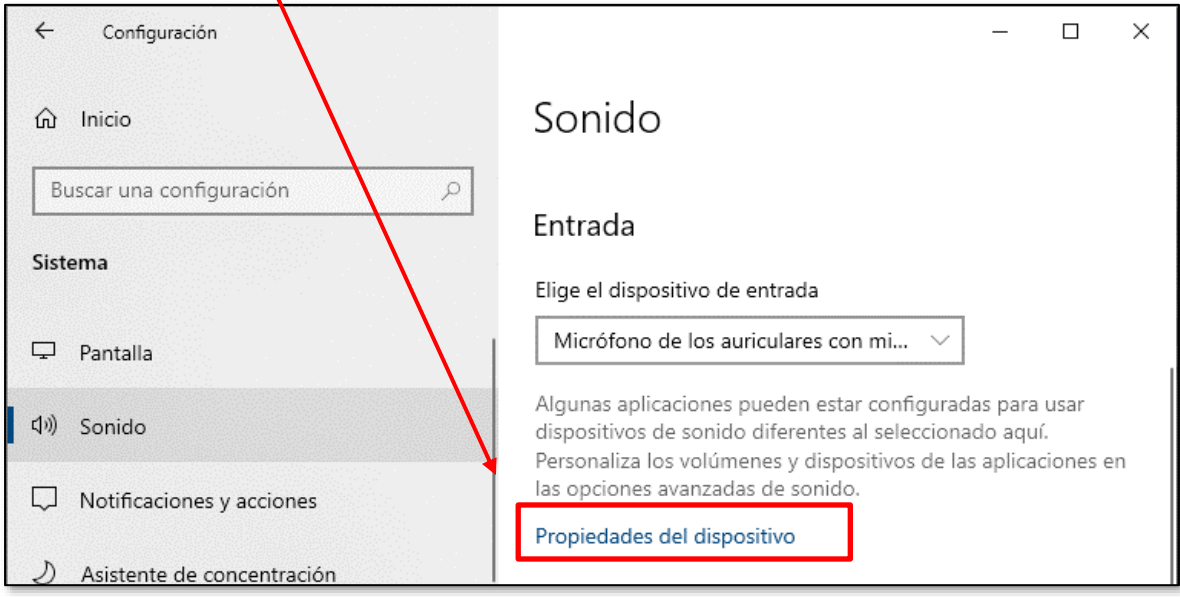

Dentro de la ventana de propiedades del dispositivo hay que ajustar la barra de Volumen del micrófono y asegurarse de que la casilla "**Deshabilitar**" está desmarcada

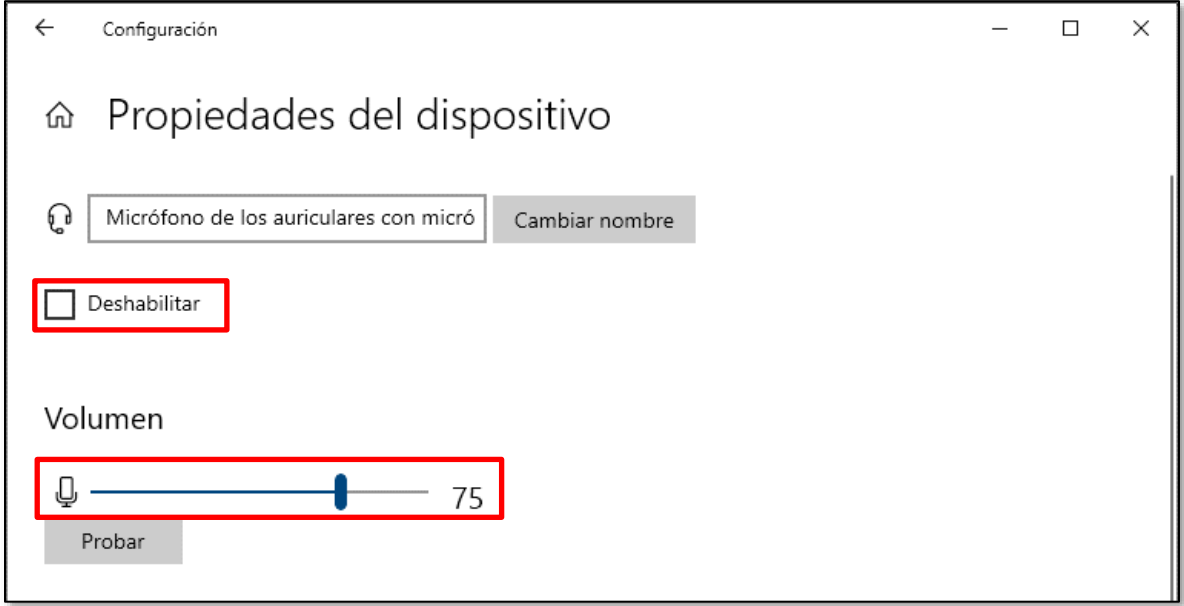

*Nota: Si el volumen del micrófono se escucha muy bajo durante la grabación es necesario aumentarlo hasta que el resultado sea el adecuado. En la mayoría de casos un valor de 75 suele ser suficiente pero dependiendo del tipo de micrófno habrá que aumentar o disminuir el nivel para que no se escuche ni muy alto ni muy bajo.*

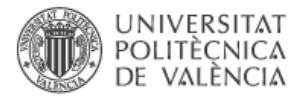

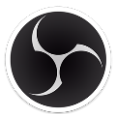

#### <span id="page-6-0"></span>**3º.-** OPCIONAL: Tener una WebCam conectada y correctamente instalada.

En el caso en que se quiera incluir la imagen del locutor en la grabación del screencast hace falta tener conectada e instalada una WebCam.

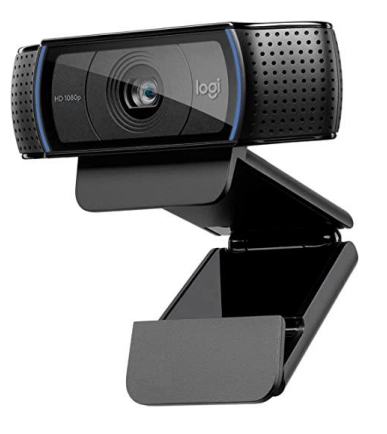

*Nota: Es recomendable tener instalado y actualizado el software del fabricante de la Webcam.*

#### *Ejemplo: Software Webcam Logitech Camera Settings*

*[https://download01.logi.com/web/ftp/pub/techsupport/cameras/Webcams/LogiCameraSettings\\_](https://download01.logi.com/web/ftp/pub/techsupport/cameras/Webcams/LogiCameraSettings_2.10.4.exe) [2.10.4.exe](https://download01.logi.com/web/ftp/pub/techsupport/cameras/Webcams/LogiCameraSettings_2.10.4.exe)* 

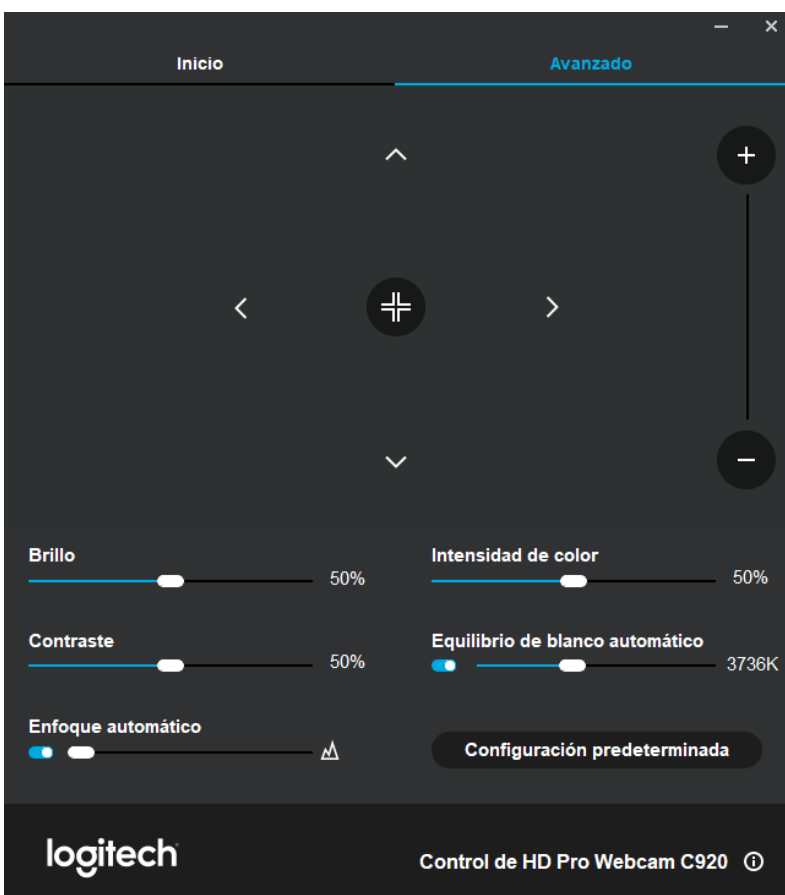

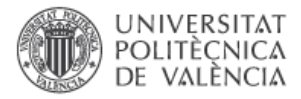

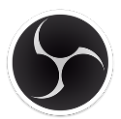

### **Interfaz del programa:**

**OBS Studio** tiene un área de visualización y una zona donde se encuentran los controles del programa.

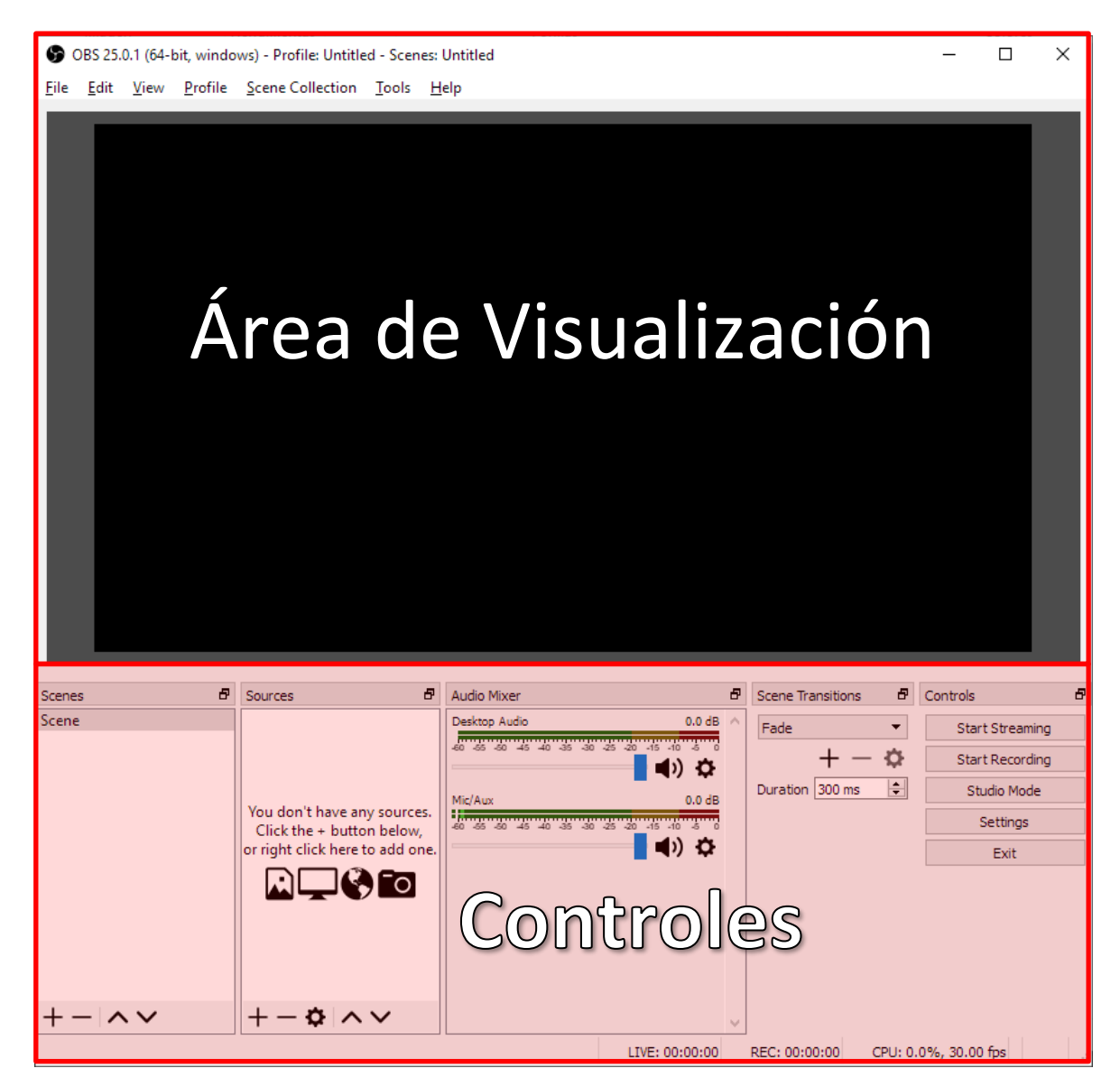

En el **"Área de visualización"** se mostrarán las fuentes que se añadan para ser grabadas (captura de escritorio, imágenes, webcam, etc..). Aquí es done se puede visualizar y modificar la posición y el tamaño de las diferentes fuentes.

En la zona de **"Controles"** es donde se ajustan las fuentes de vídeo que se quieren mostrar, el nivel del volumen del micrófono, el sonido del ordenador, etc.. además es en esta zona donde se encuentran los botones para iniciar o detener la grabación del "Screencast"

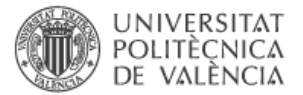

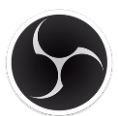

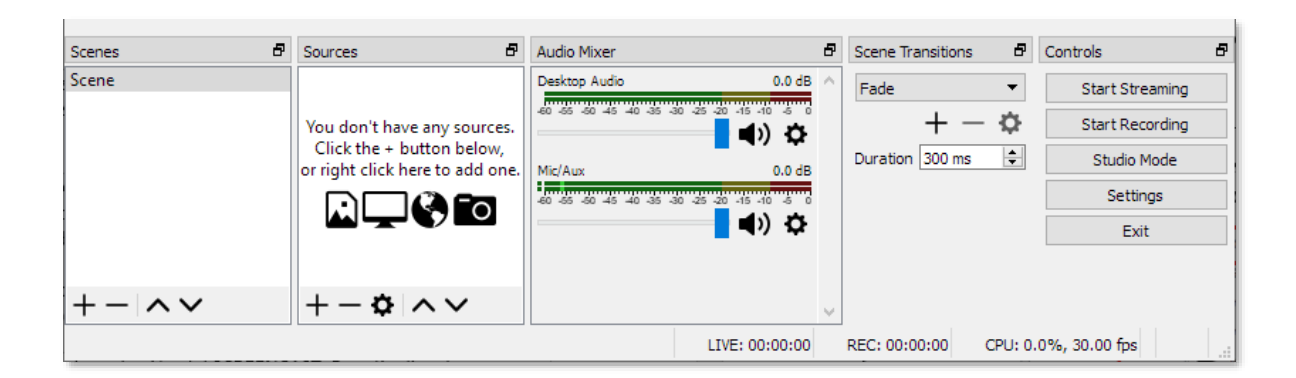

En la siguiente tabla se explica la función de cada una de los apartados de la zona de controles

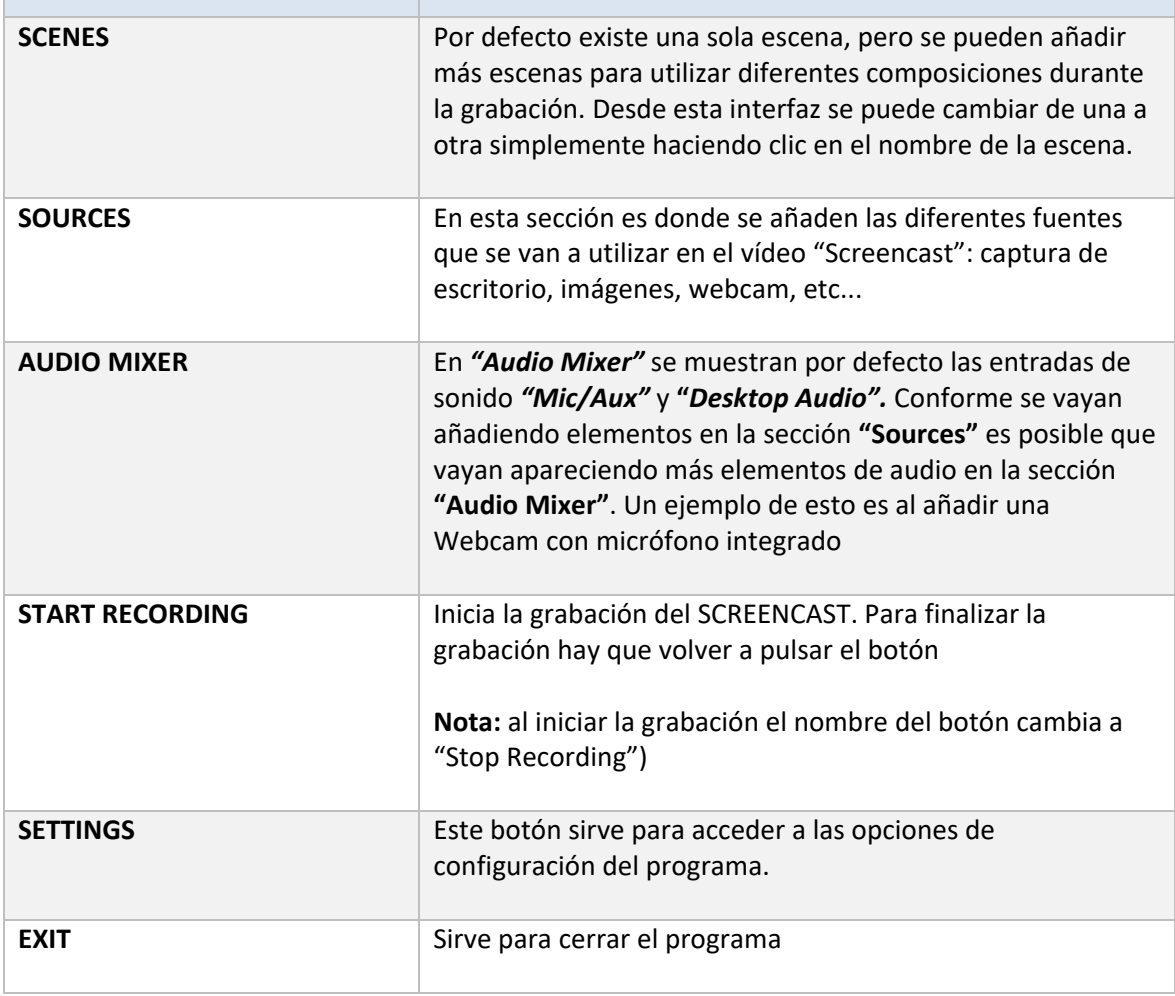

*Nota: Para el inicio/detención de la grabación así como para la activación/desactivación de fuentes se pueden asignar atajos de teclado o "HotKeys". También para el cambio de escenas*

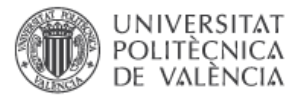

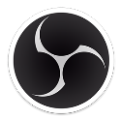

### <span id="page-9-0"></span>**Configuración de las Escenas:**

Las escenas se configuran añadiendo fuentes (*"Sources"*), ya sean estas imagenes, una cámara web, la captura del escritorio, etc…

Las fuentes de entrada se posicionan en capas lo que significa que la fuente que esté más arriba será la que se muestre y oculte total o parcialmente a las que estén por debajo.

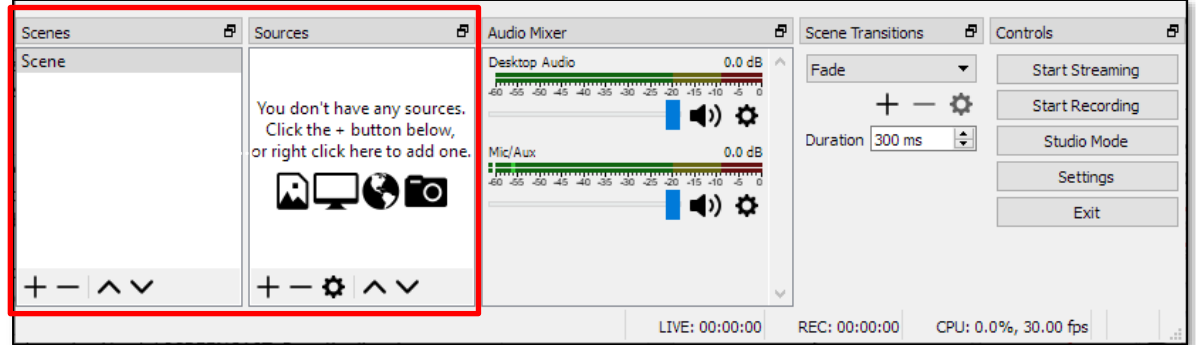

La configuración básica de una *"Escena"* para un vídeo de tipo *"Screencast"* consiste en añadir una captura de escritorio que ocupe todo el fondo. Opcionalmente se puede añadir una WebCam que se posicionará en función de las necesidades de la grabación.

### **Añadir una fuente de tipo "Captura de Pantalla":**

Para añadir una fuente de tipo *"Captura de Pantalla"* hay que pulsar el botón **"+"** de la sección *"Sources" y* seleccionar la opción *"Display Capture".*

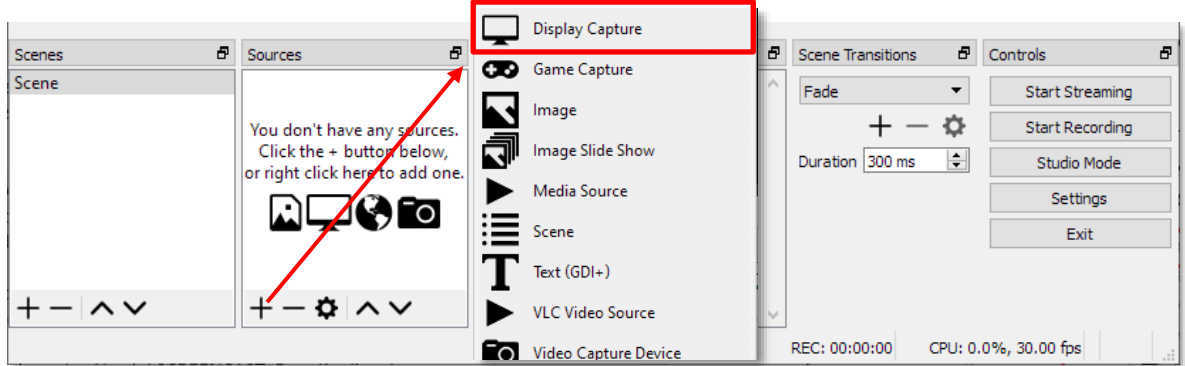

En la siguiente ventana hay que seleccionar la opción "**Create new**" e introducir el nombre que se le quiera poner a la fuente. Por defecto tomará el nombre del tipo de fuente seleccionada.

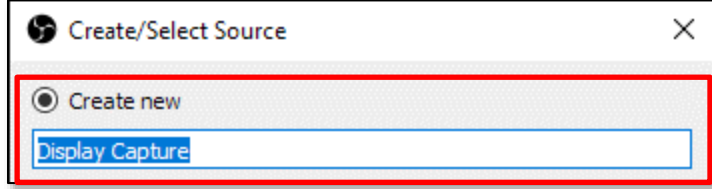

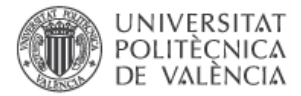

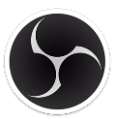

A continuación hay que seleccionar la pantalla que se quiere capturar

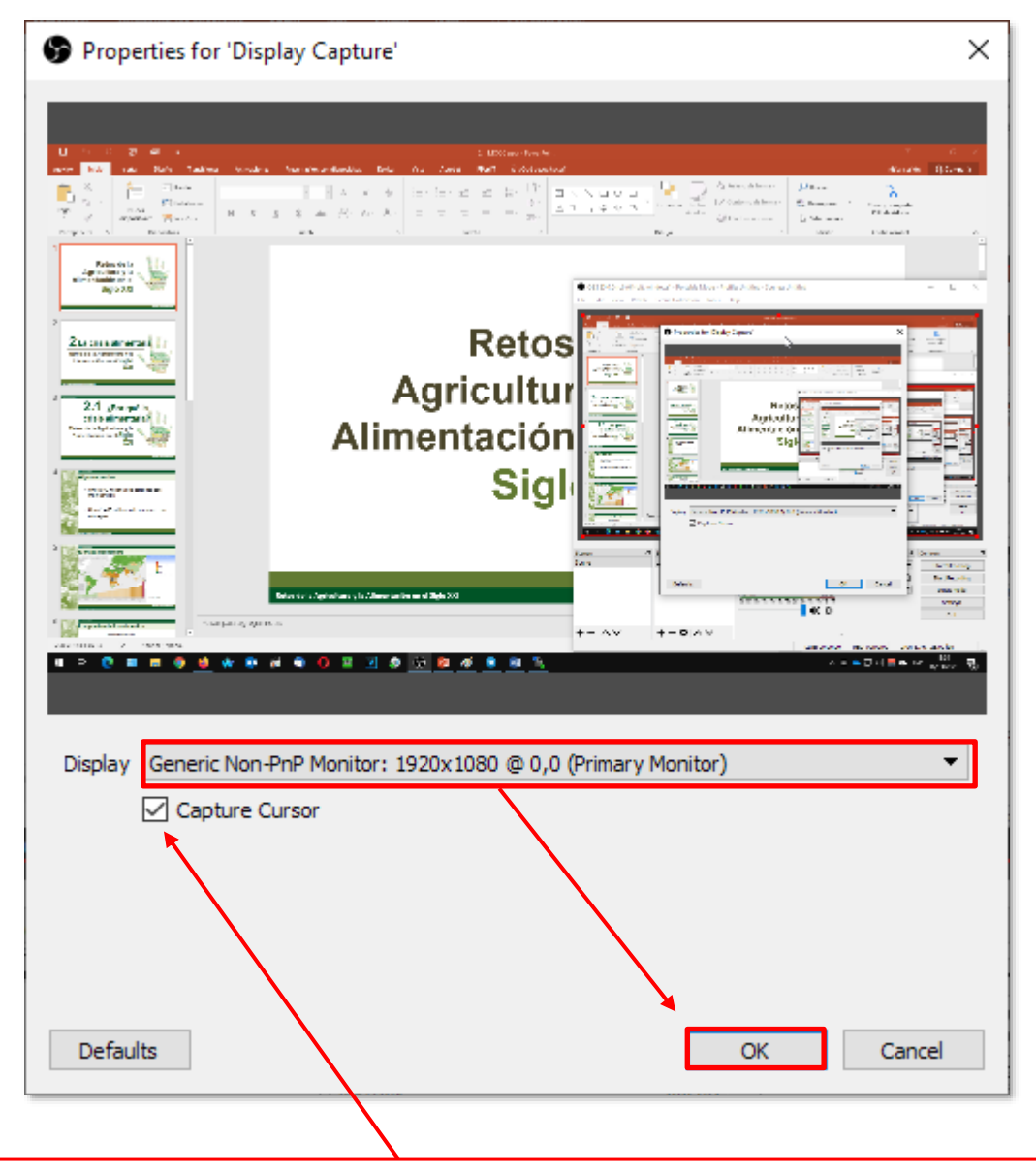

*Nota: Es importante que la casilla "Capture cursor" esté macarda para que se capture el cursor del ratón en la grabación*

Al pulsar el botón *"OK"* se añadirá a la escena la captura de pantalla y aparecerá en la sección de entradas o **"Sources"**

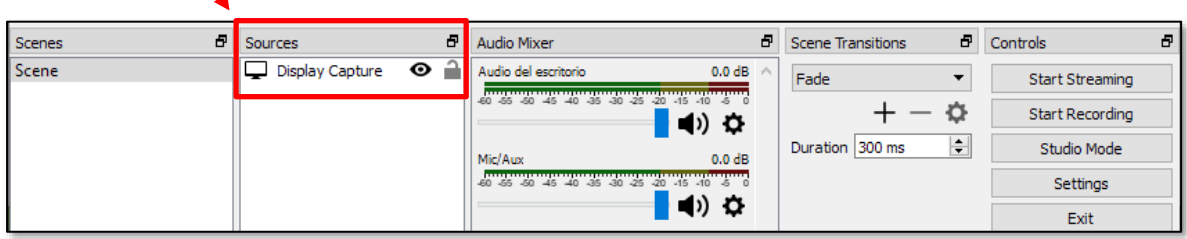

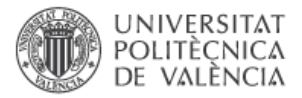

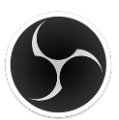

Una vez añadida la captura de pantalla a la escena esta se mostrará en el área de visualización.

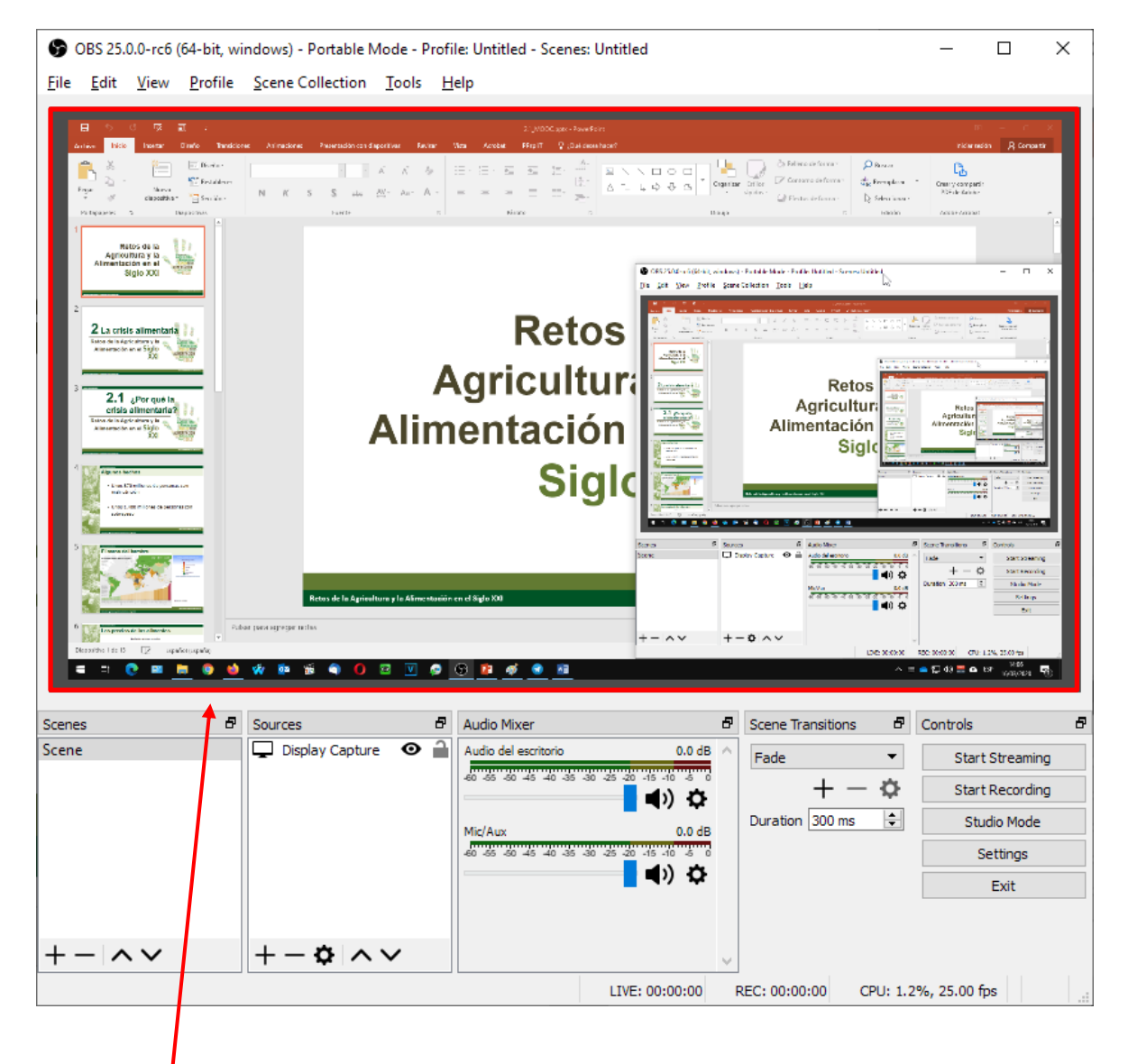

*NOTA: A la hora de configurar una grabación de tipo "SCREENCAST" es aconsejable que la captura del escritorio ocupe todo el área de visualización. Por ello se recomienda que la resolución del escritorio que se quiere capturar coincida con la resolución de la configuración de OBS Studio (ver páginas [2](#page-3-0) y [19\)](#page-18-0).*

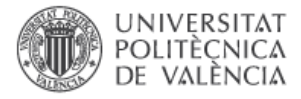

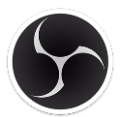

#### **OPCIONAL: Añadir una fuente de tipo "WebCam":**

Para añadir una fuente de tipo "Webcam" hay que pulsar el botón "+" de la sección "Sources" y seleccionar la opción *"Video Capture Device".*

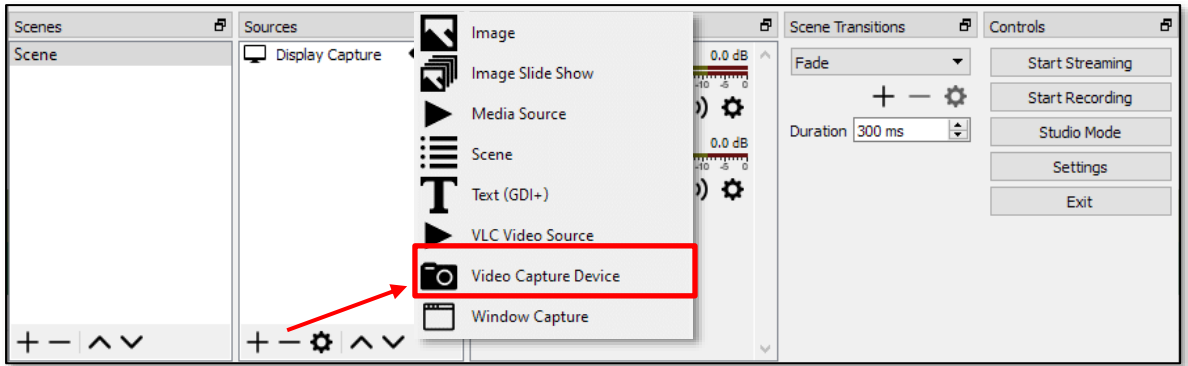

En la siguiente ventana hay que seleccionar la opción *"Create new",* introducir el nombre que se le quiera poner a la fuente y pulsar el botón *"OK"*.

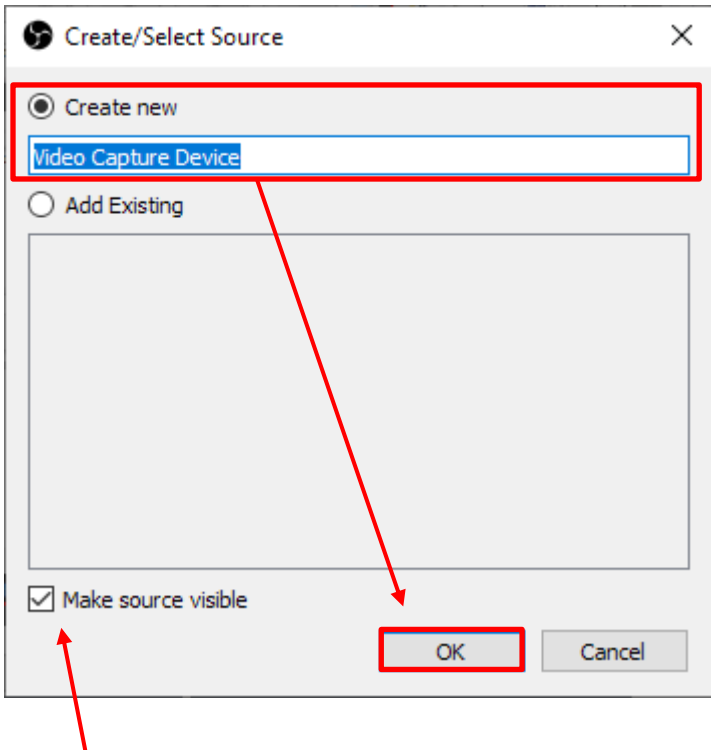

*NOTA: La casilla "Make source visible" tiene que estar activa para que al añadir el dispositivo de vídeo este se muestre correctamente.*

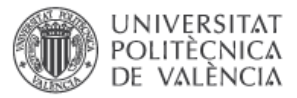

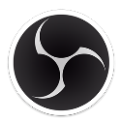

Se mostrará la ventana con las Propiedades del Dispositivo de Captura de Vídeo por defecto. Es necesario seleccionar la Webcam que se vaya a utilizar desde el menú deslegable *"Device"*

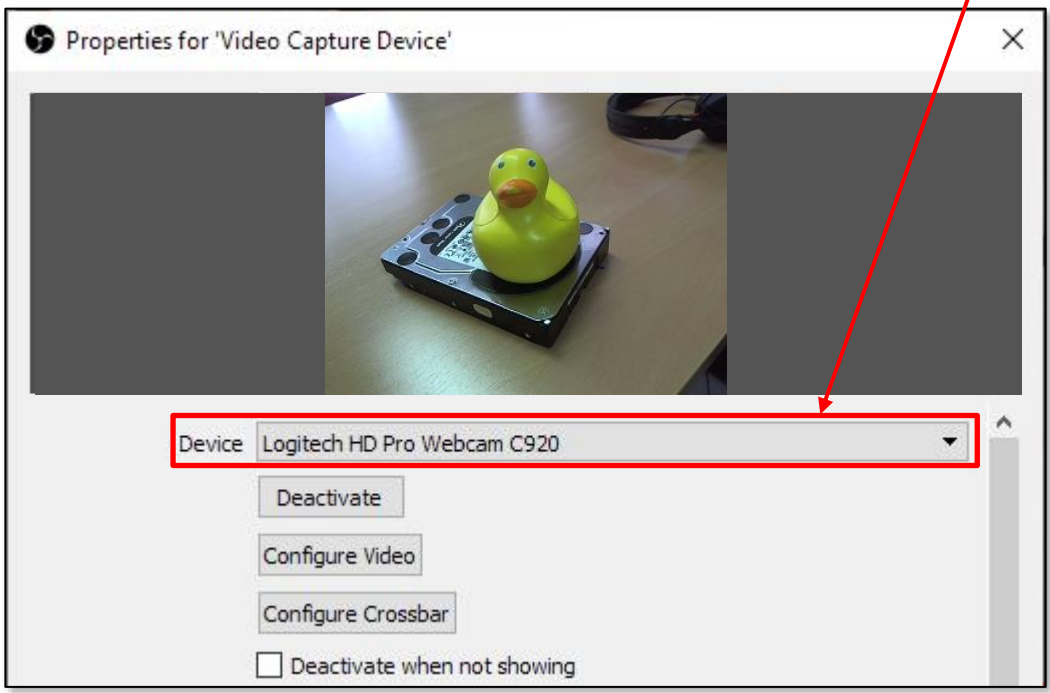

Una vez seleccionada la Webcam se pueden ajustar las opciones de imagen seleccionando pulsando el botón *"Configure Video"*

*NOTA: En el caso de las Webcam de marca Logitech también se pueden ajustar algunos parámetros fácilmente si se instala el software "Logitech Camera Settings" [\(ver pag 6\)](#page-6-0)*

Si se quiere cambiar la resolución de la webcam para se vea más grande hay que seleccionar en el desplegable *"Resolution/FPS Type"* el modo *"Custom"* y posteriormete seleccionar la resolución deseada en el desplegable *"Resolution"*.

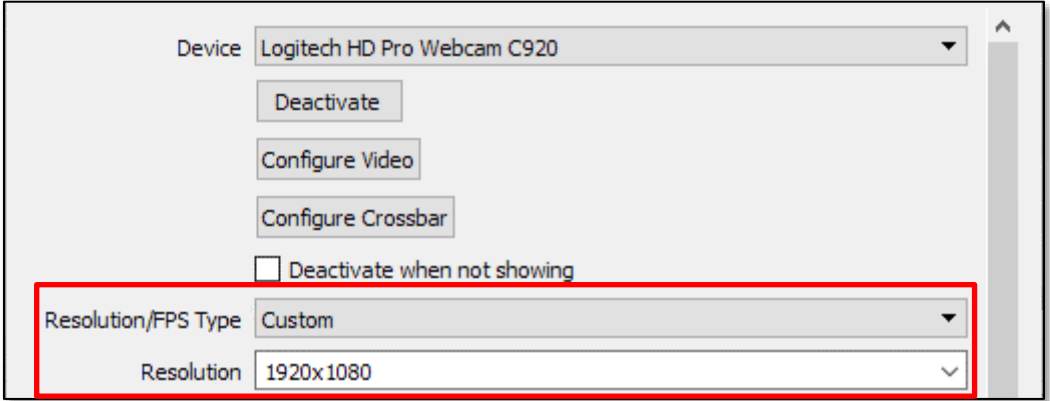

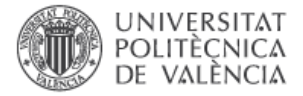

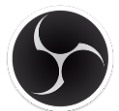

Al pulsar el botón *"OK"* se añadirá a la escena la Webcam y aparecerá en la sección de entradas o **"Sources"**

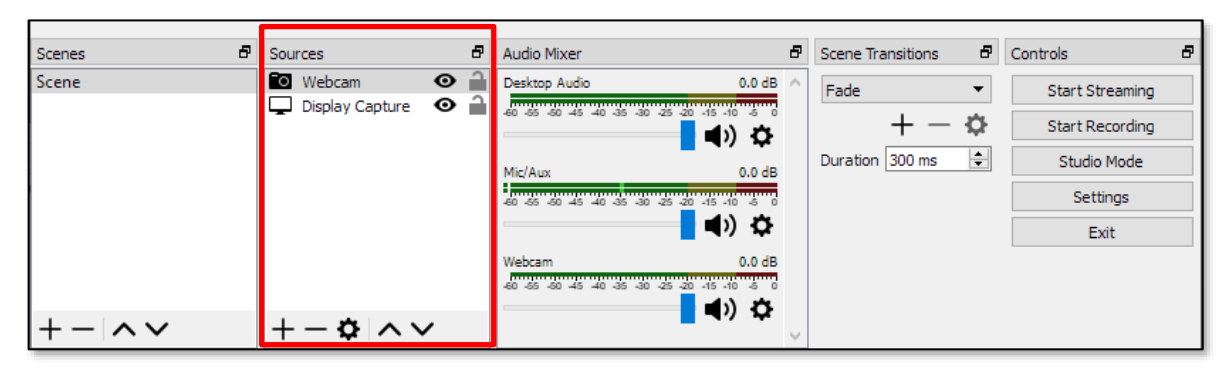

Al seleccionar la Webcam se mostrará un recuadro rojo en el área de visualización indicando que está seleccionada. Haciendo clic sobre el mismo y arrastrando con el ratón se puede mover y colocar en la posición deseada. También se puede cambiar el tamaño estirando de las esquinas

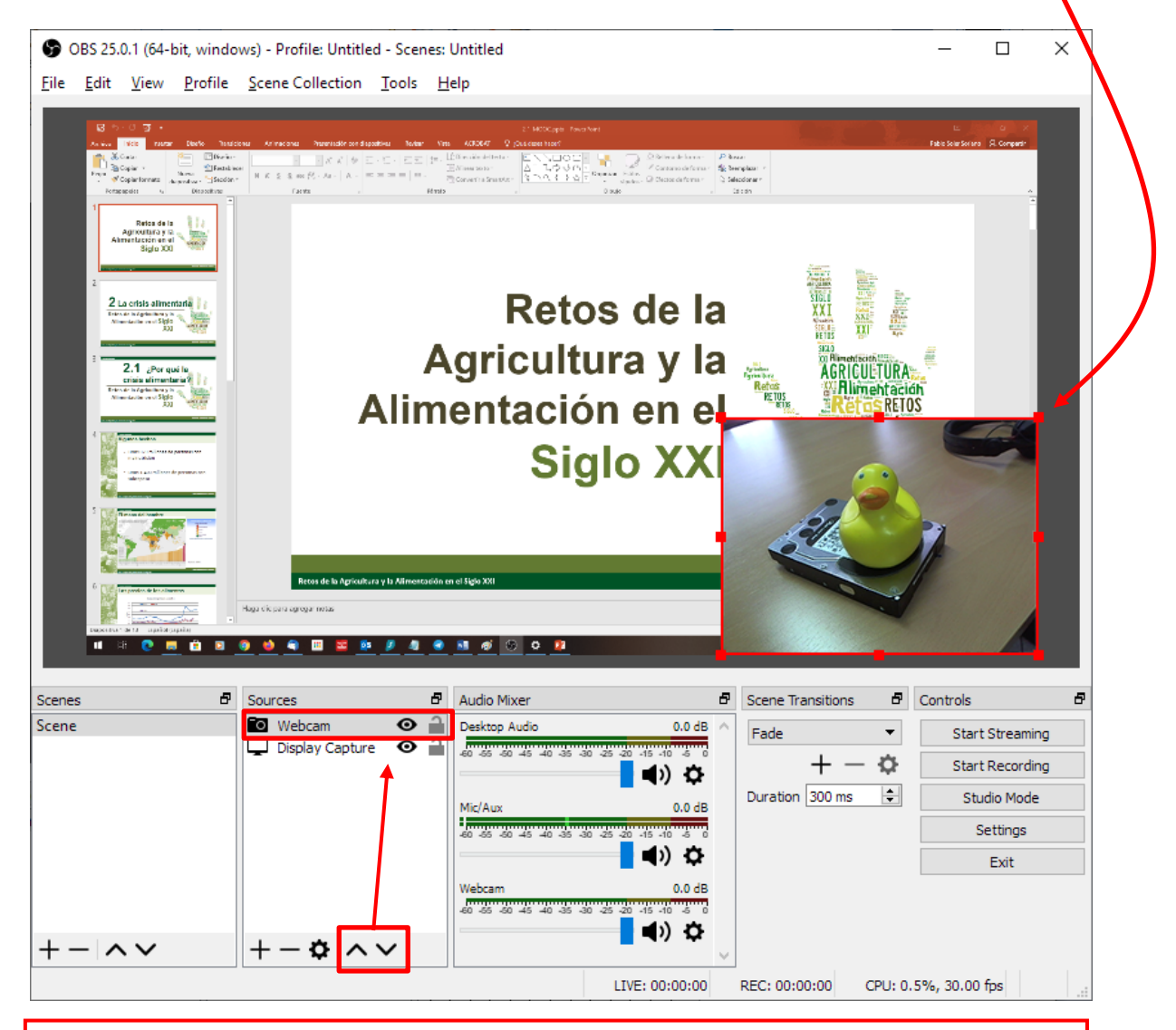

NOTA: Si queremos que la Webcam esté por encima de la captura de pantalla hay que usar las flechas para para ponerla por encima de la fuente Display Catpure

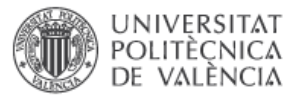

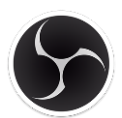

Para activar o desactivar la webcam hay que clicar en el icono en forma de ojo que aparece a la derecha.

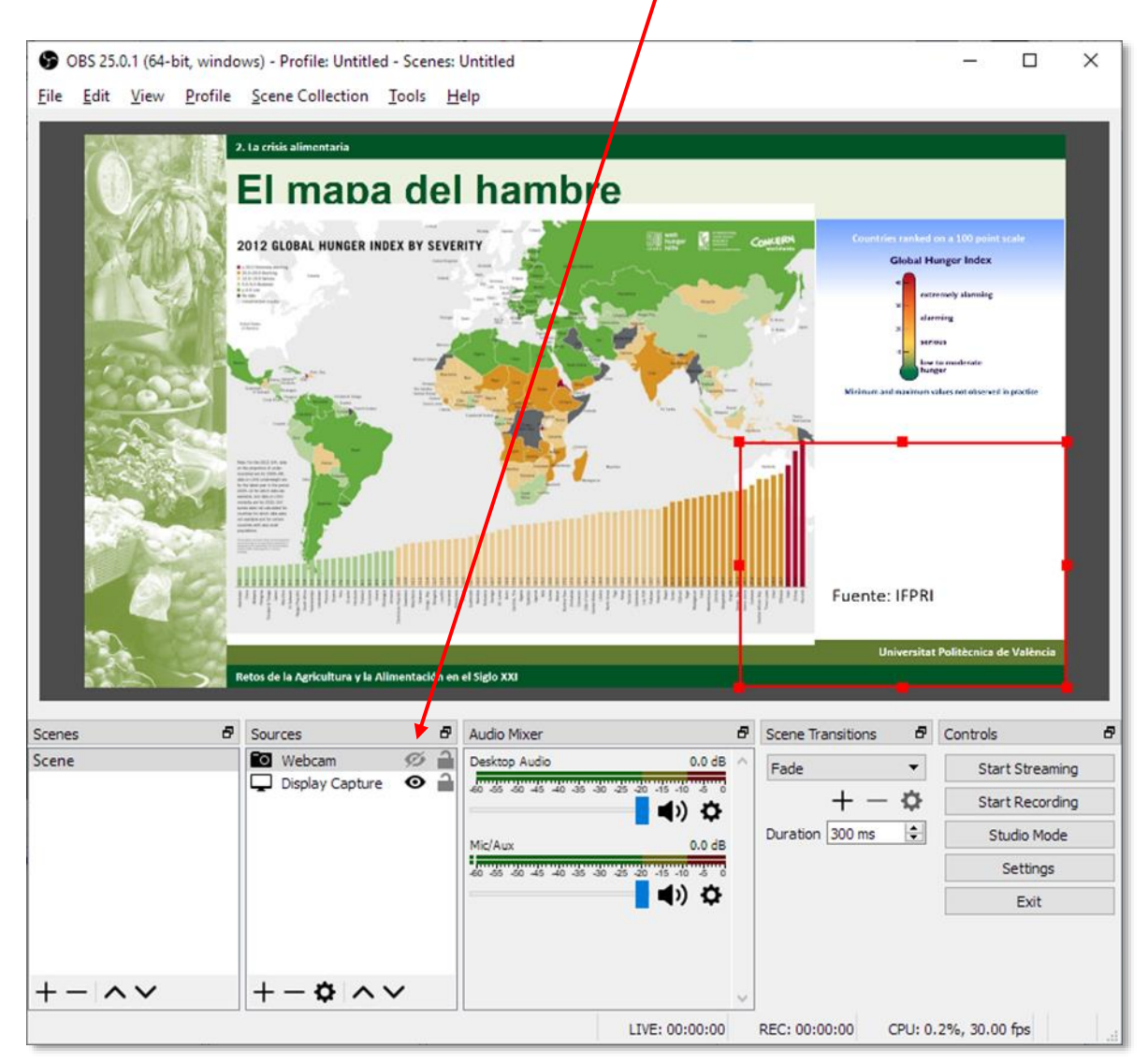

Para esta acción se puede asignar un atajo de teclado desde el menú *"Hotkeys"* de la configuración [\(ver pág. 20\)](#page-20-0)

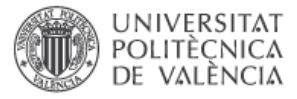

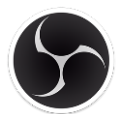

### **Configuración del perfil de grabación**

El perfil de grabación contiene todos los parámetros básicos de configuración de las Escenas: resolución, tasa de imágenes por segundo, tasa de bits por segundo, codec de vídeo, servidor de streaming, etc… Estos parámetros se configuran en el menú "Settings" que se accede pulsando el botón *"Settings"*

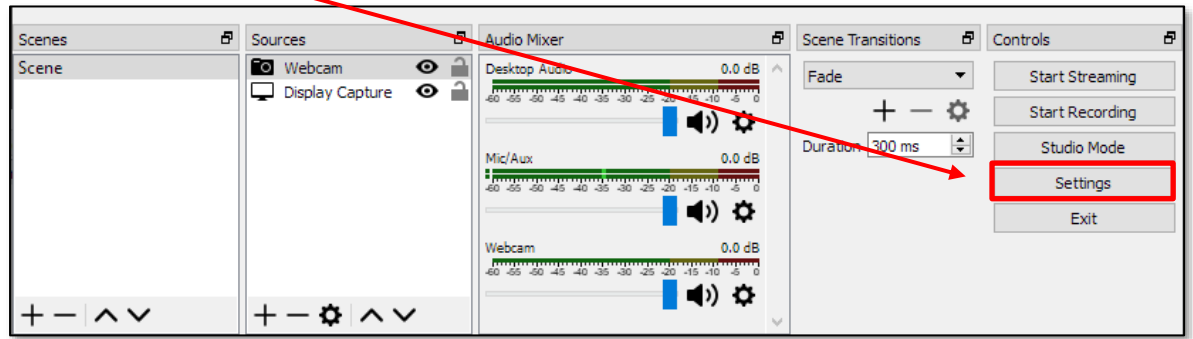

La configuración consta de las siguientes opciones: *General, Stream, Output, Audio, Video, Hotkeys y Advanced*

A continuación se explica la configuración necesaria y recomendada para las grabaciones de tipo SCREENCAST

#### **- GENERAL:**

En el apartado *"General"* se puede seleccionar el idioma, que por defecto estará en *"Español" o en "English" (se recomienda dejarlo en Inglés)*

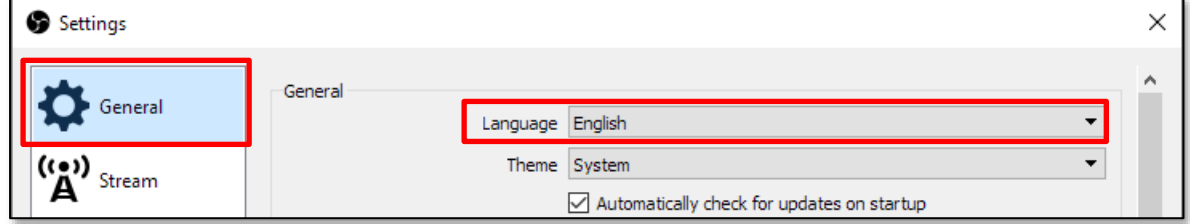

### **- STREAM:**

En el apartado *"Stream"* se configuran las opciones de retransmisión por internet. No es necesario configurar este apartado para grabar un SCREENCAST.

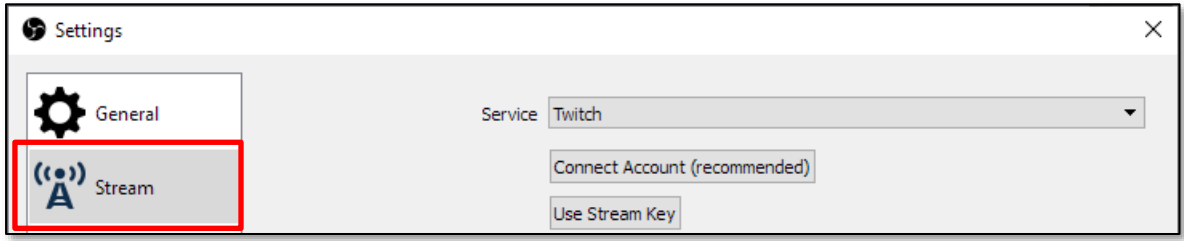

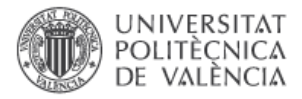

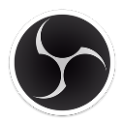

#### **- OUTPUT:**

En el apartado *"Output"* se configuran las opciones de grabación. Es aquí donde se debe especificar una carpeta donde guardar las grabaciones de los SCREENCAST, el formato de vídeo y la tasa de bits por segundos.

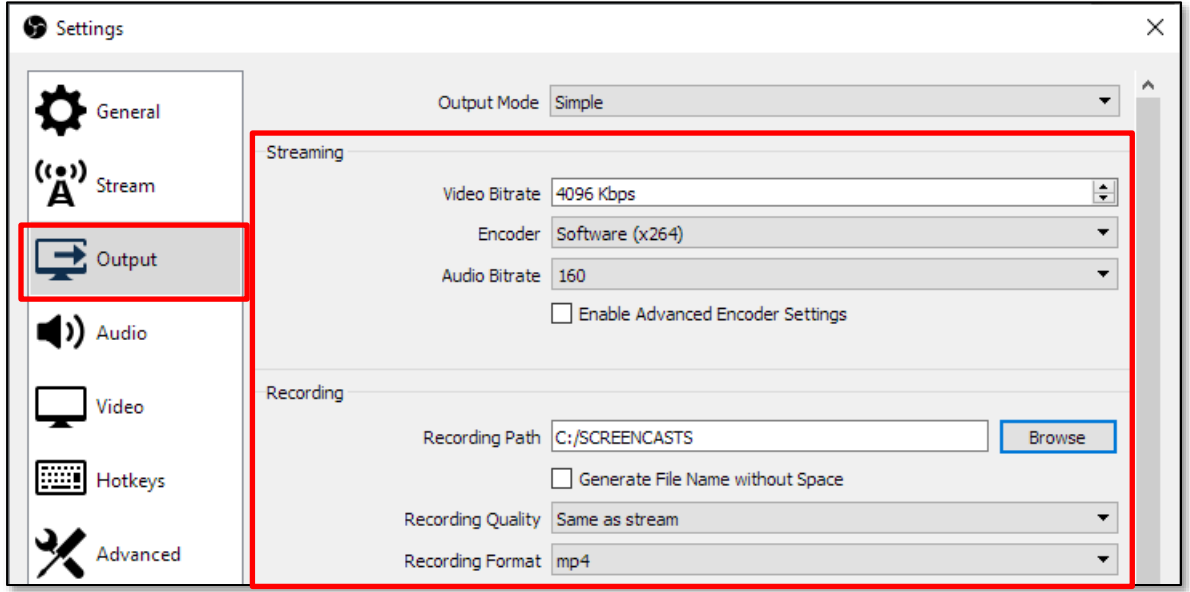

En la siguiente tabla se indica los valores recomendados para una grabación óptima

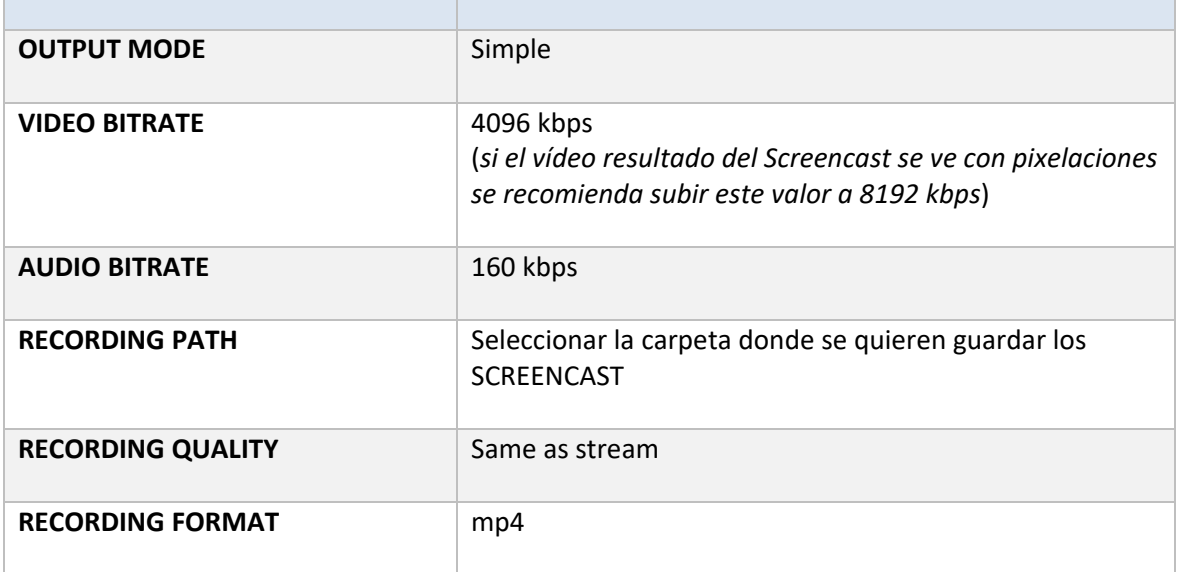

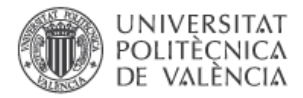

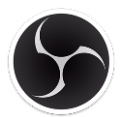

### **- AUDIO:**

En el apartado *"Audio"* se configuran las opciones de sonido y donde se selecciona el micrófono

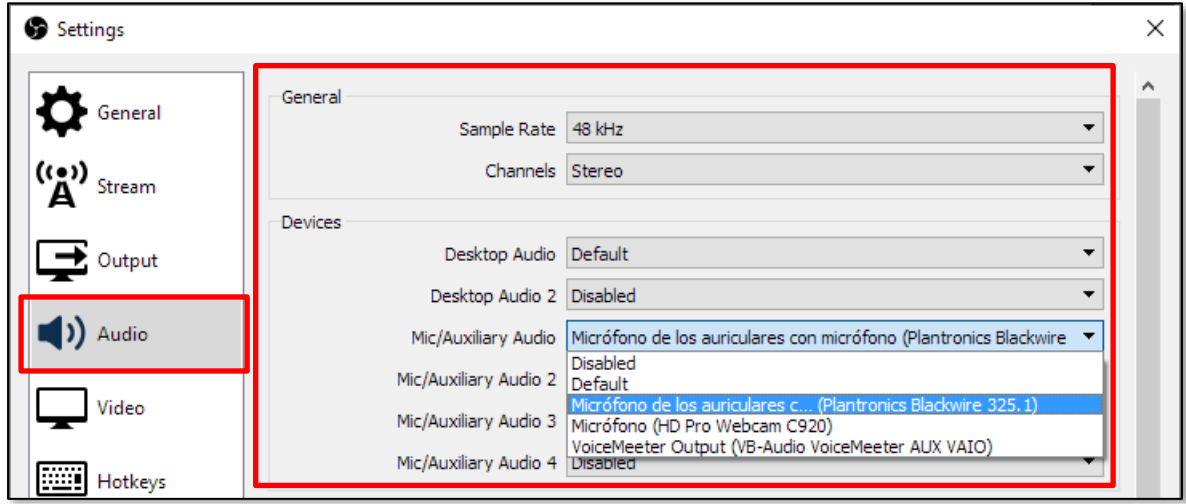

En la siguiente tabla se indica los valores recomendados

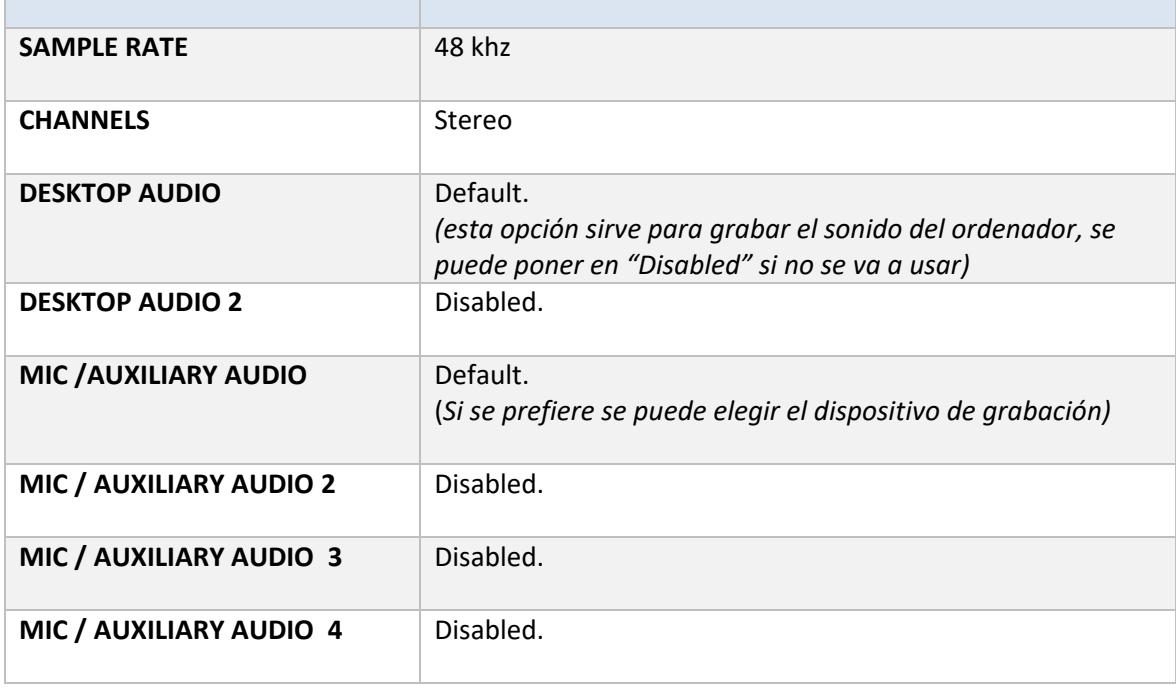

<span id="page-18-0"></span>**Nota:** *En el dispositivo "Mic / Auxiliary Device", la opción "Default" significa que se utilizará el dispositivo de grabación predeterminado del Sistema Operativo (ver pág. 4-5)*

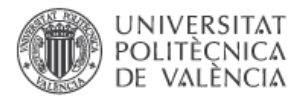

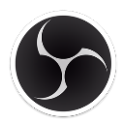

### **- VIDEO:**

En el apartado **"Vídeo"** se configura el tamaño/resolución del vídeo y la velocidad de imágenes por segundo (FPS o frames per second) del SCREENCAST.

Es muy recomendable utilizar la misma resolución que la del monitor que se quiere capturar en el SCREENCAST.

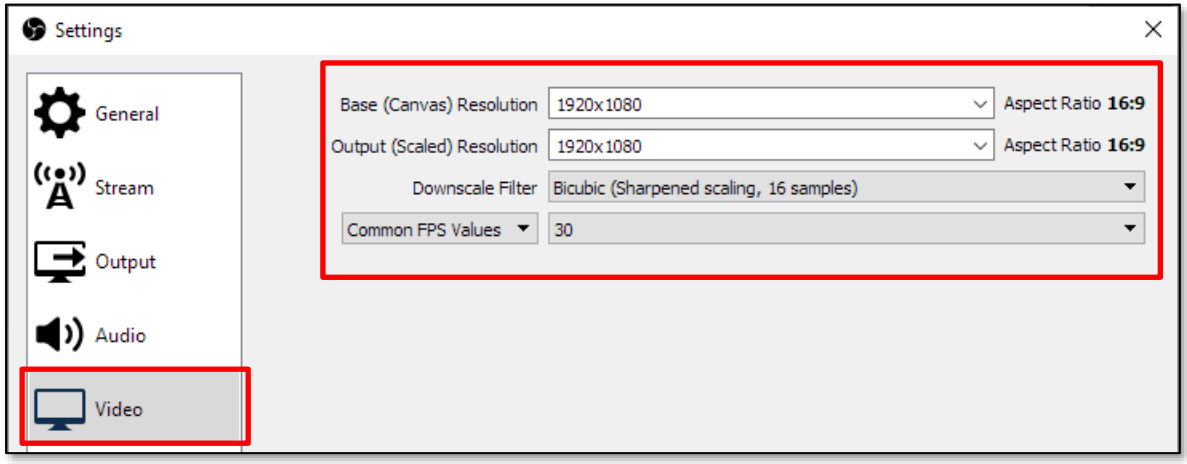

En la siguiente tabla se indican los valores recomendados

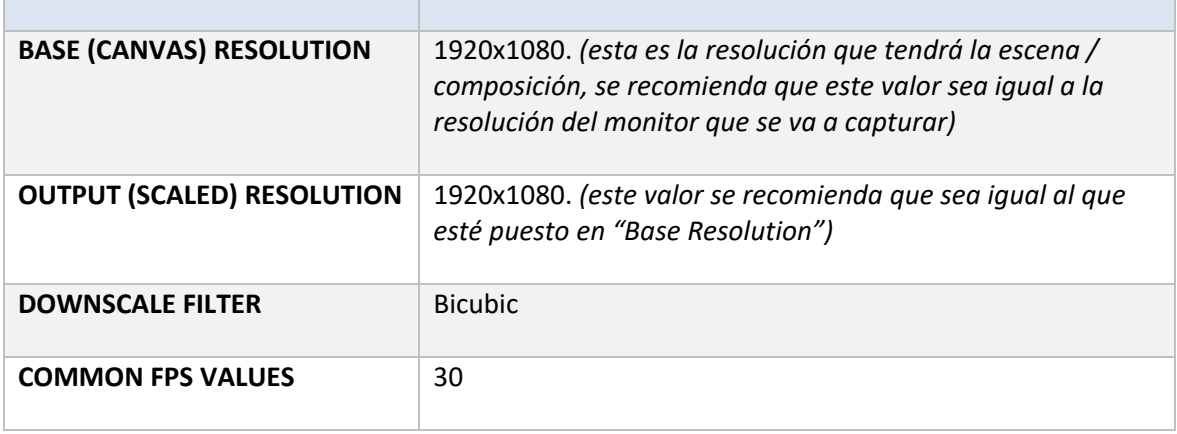

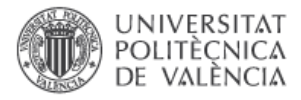

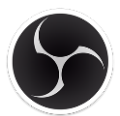

#### <span id="page-20-0"></span>**- HOTKEYS:**

En el apartado **"Hotkeys"** se configuran los atajos de teclado para el inicio y el fin de la grabación. Opcionalmente se pueden configurar atajos de teclado para Mostar y Ocultar las diferentes fuentes de vídeo de la escena como por ejemplo para mostrar y ocultar una webcam.

**IMPORTANTE:** Antes de configurar el apartado *"Hotkeys"* es necesario crear la escena y añadir las fuentes de vídeo que se van a utilizar en el **SCREENCAST** *(ver "Configuración de las Escenas [pág. 9-15\)](#page-9-0)*

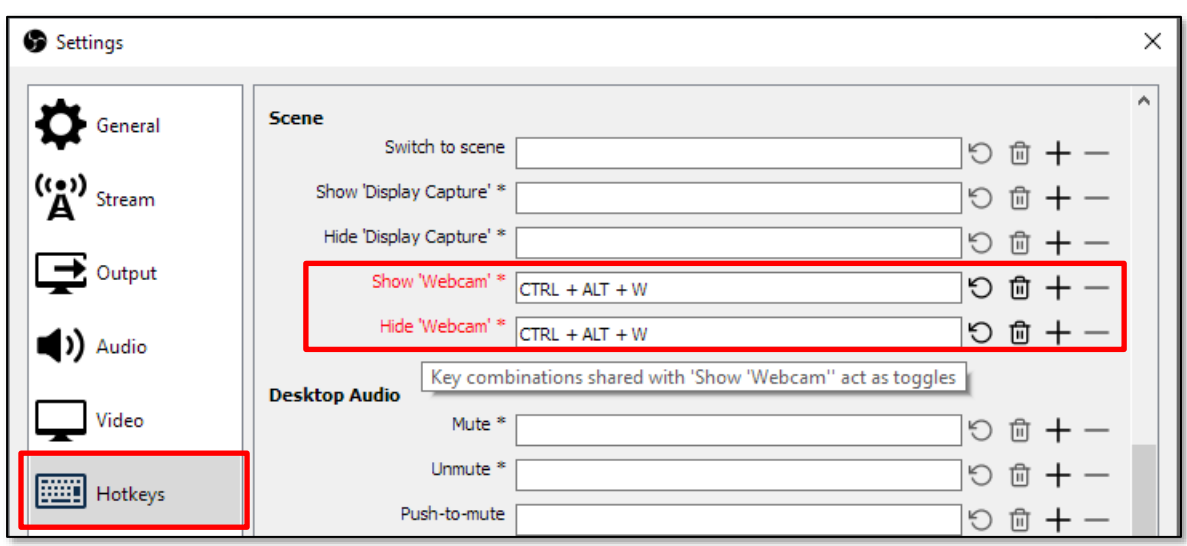

Se pueden configurar tantos atajos de teclado como Fuentes de vídeo tengamos en una Escena y para iniciar o detener la grabación. Asímismo, si se dispone de varias escenas se puede asignar un atajo de teclado para cambiar entre ellas.

En la siguiente tabla se indica un ejemplo de configuración de Atajos de teclado:

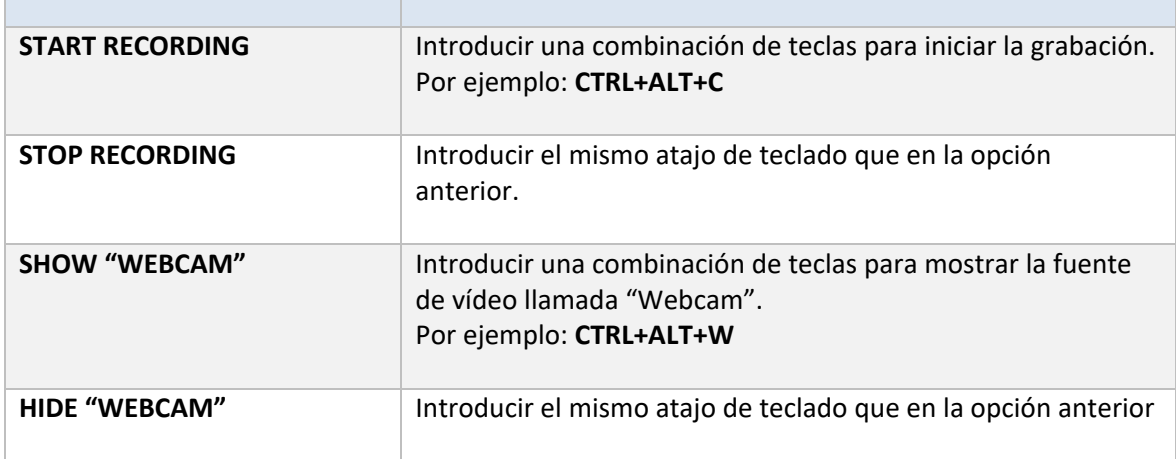

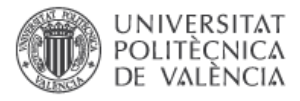

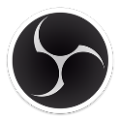

### **Verificación de la configuración**

Una vez configurado el programa es necesario hacer una prueba de grabación para comprobar que el *"Screencast"* se ve y se oye correctamente.

### **- IMAGEN:**

La interfaz del programa muestra visualmente lo que se va a grabar

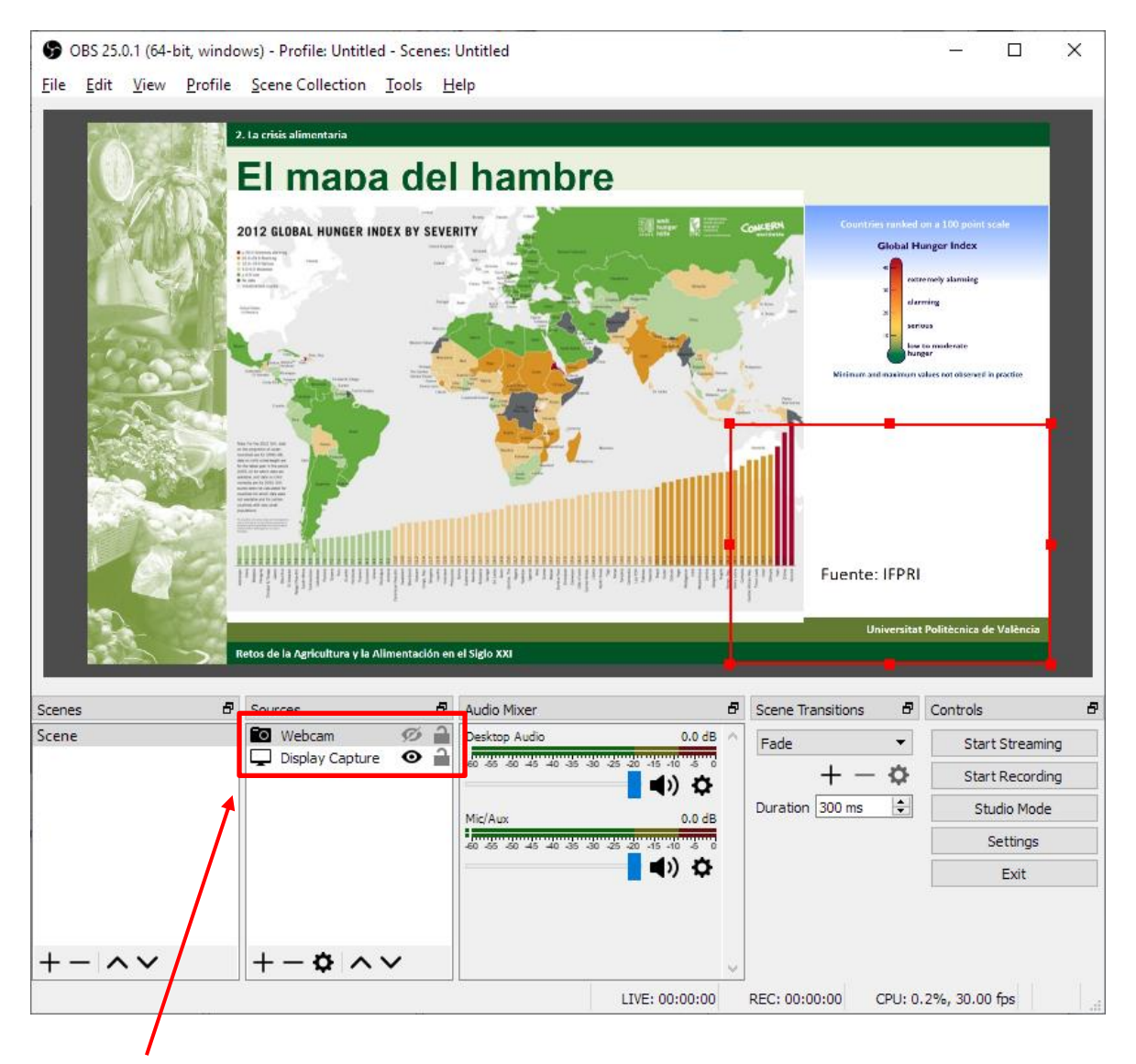

En el caso de que no se muestre la imagen que se quiere grabar hay que revisar que la fuente está visible y que no está oculta por otras fuentes. Esto se puede comprobar mirando el icono que aparece al lado del nombre en forma de ojo y en la posición en la lista de fuentes (las que están arriba tapan a las que están debajo)

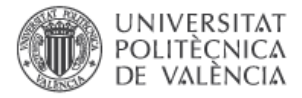

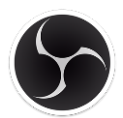

#### **- SONIDO:**

En la sección *"Audio Mixer"* las barras de colores representa el volumen del sonido. Para una correcta grabación es recomendable que cuando se hable al micrófono el volumen se sitúe en la zona verde-amarilla de la barra pero sin llegar en ningún momento al tope de la zona roja, ya que eso ocasionaría distorsión en la grabación del sonido.

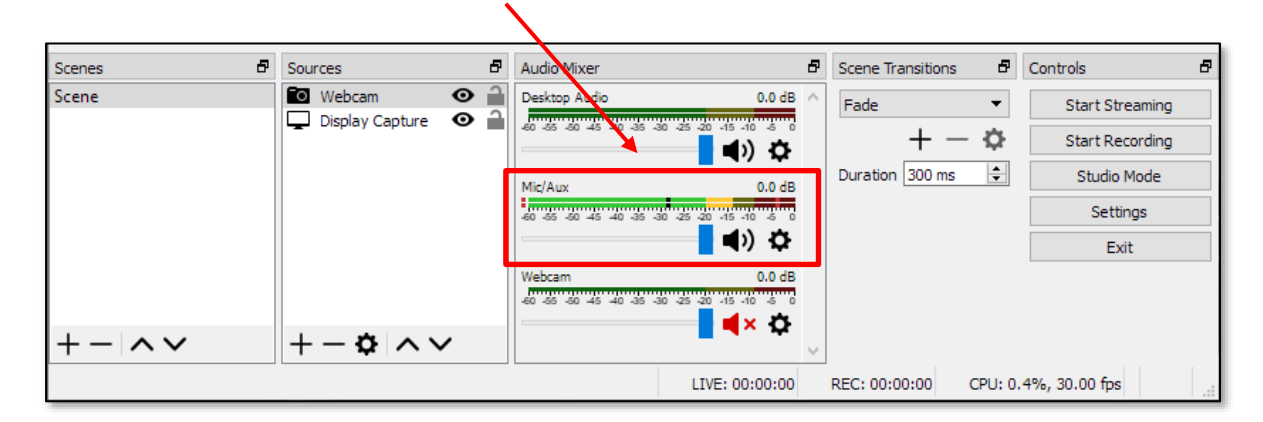

*NOTA: En el caso de que la barra no llegue a la zona amarilla será necesario subir el volumen del micrófono tal y como se describe en la sección de configuración del micrófono (ver pag. 4-5).*

*En el caso de que la barra verde esté siempre al máximo será necesario hacer lo contrario, bajar el nivel y/o la amplificación del micrófono.*

Se recomienda que sólo esté activa la entrada de sonido *"Mic/Aux"* y que se desactiven las demás. No obstante se puede dejar activada la opción *"Desktop Audio"* si se desea grabar el sonido del ordenador.

Para desactivar el sonido de las fuentes de audio que no queremos grabar hay que pulsar en el icono del altavoz hasta que se muestre en color rojo con un aspa.

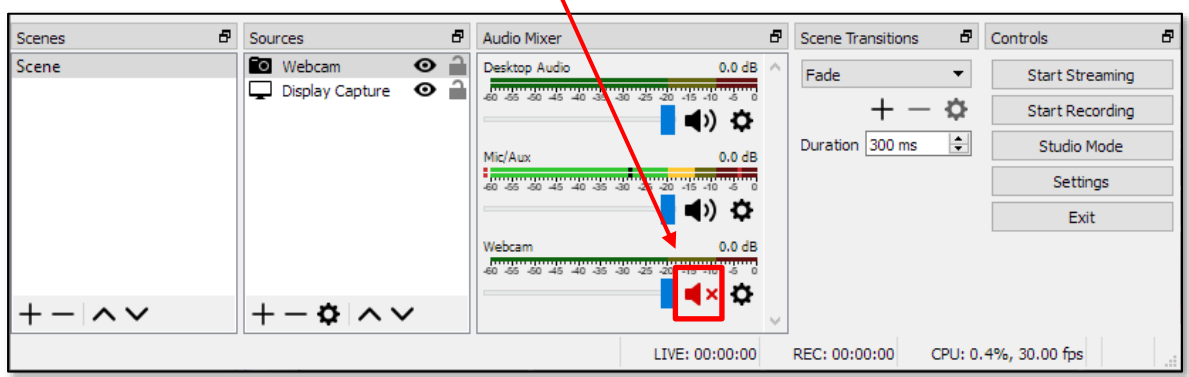

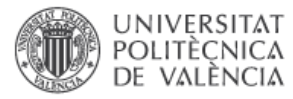

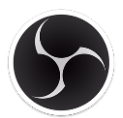

#### **- PRUEBA DE GRABACIÓN:**

Una vez comprobado que la imagen se muestra correctamente y que los niveles de sonido son adecuados se recomienda hacer una prueba de grabación. Para iniciar una grabación hay que pulsar el botón *"Start Recording"*

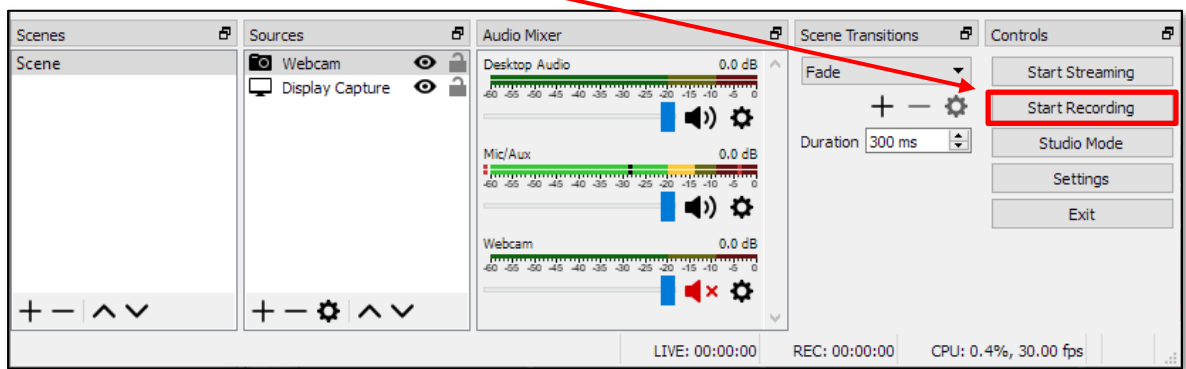

Para parar la grabación simplemente hay que pulsar el botón *"Stop Recording"*

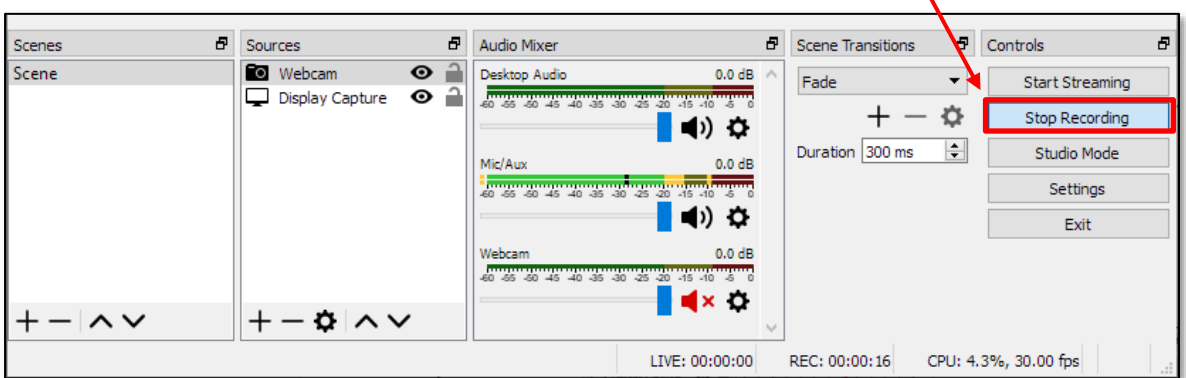

Acto seguido hay que reproducir el archivo de vídeo **.MP4** para comprobar que la prueba ha salido satisfactoriamente. Hay que prestar especial atención al sonido, ya que si se percibe muy bajo o muy alto habrá que modificarlo con los controles de volumen del micrófono [\(ver pág. 4-5\)](#page-4-0)

Una vez hechas todas estas comprobaciones y pruebas, el programa ya está preparado para comenzar a grabar **SCREENCASTS**.

*NOTA: Si los archivos grabados no se escuchan cuando se reproducen con el reproductor por defecto de Windows es posible que no se disponga del decodificador de audio adecuado. Se recomienda utilizar el reproductor VLC o el MPC-HC que reproducen correctamente el audio de estos vídeos.*

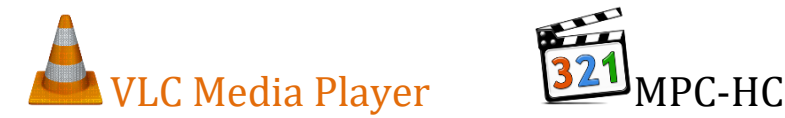

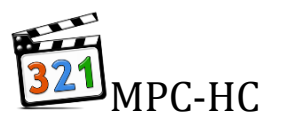

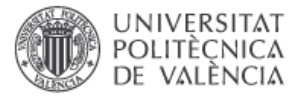

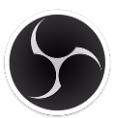

### **GUÍA DE USO RÁPIDO**

**1.** Revisar la resolución del escritorio del ordenador.

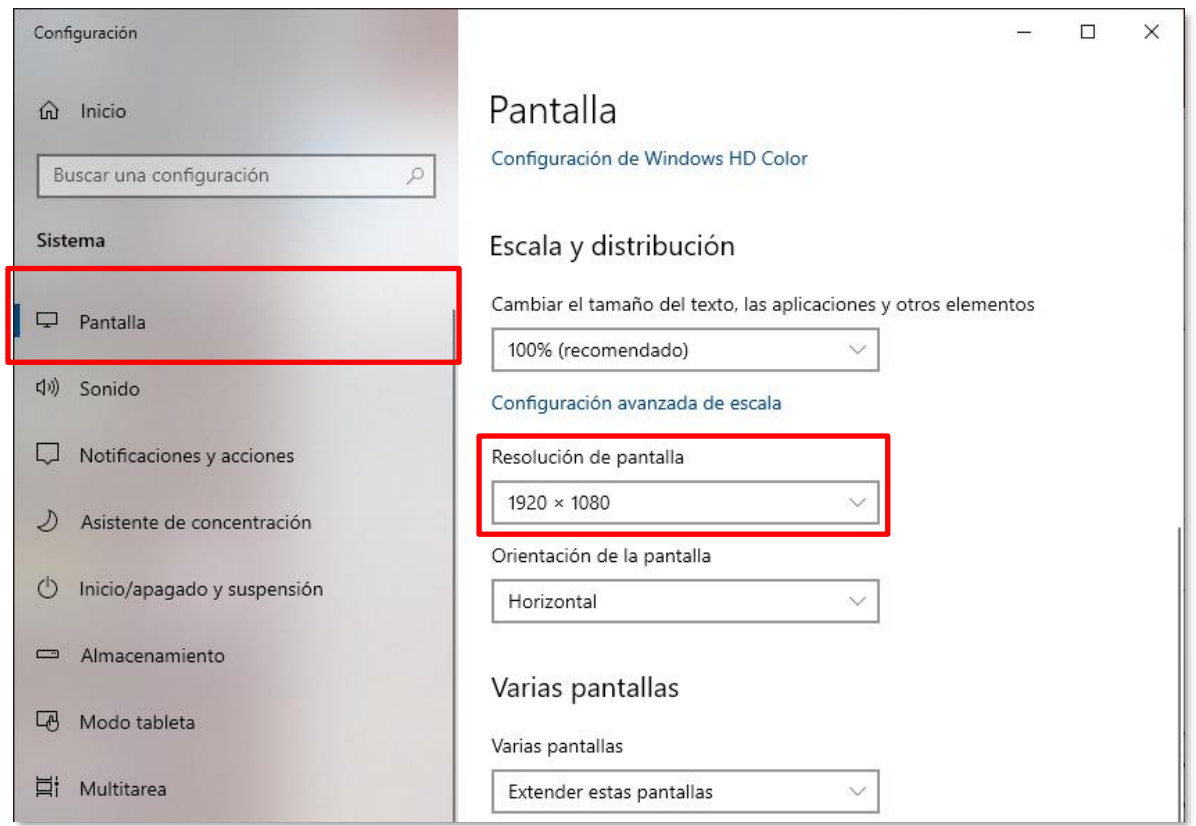

*Nota: La recomendación es usar una resolución de 1920x1080*

**2.** Comprobar que el micrófono a utilizar está conectado y configurado como predeterminado en Windows

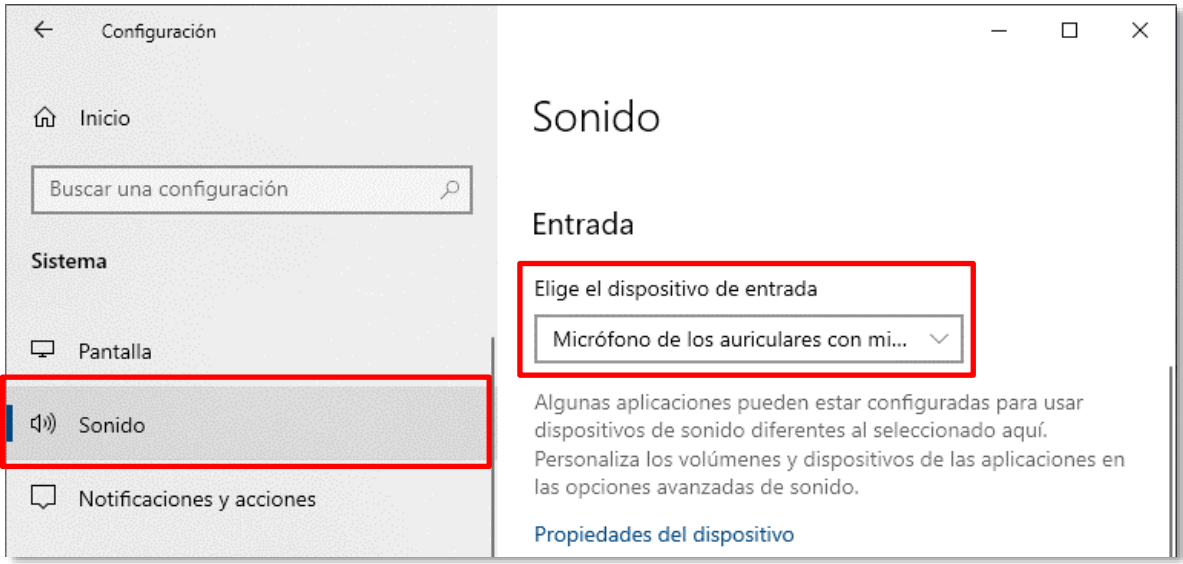

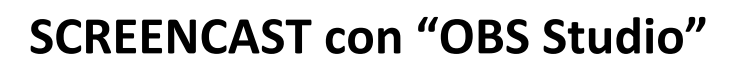

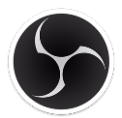

**3.** Abrir el programa **OBS Studio** y revisar que la imagen que se muestra en el programa es la que queremos capturar.

**UNIVERSITAT** POLITÈCNICA<br>DE VALÈNCIA

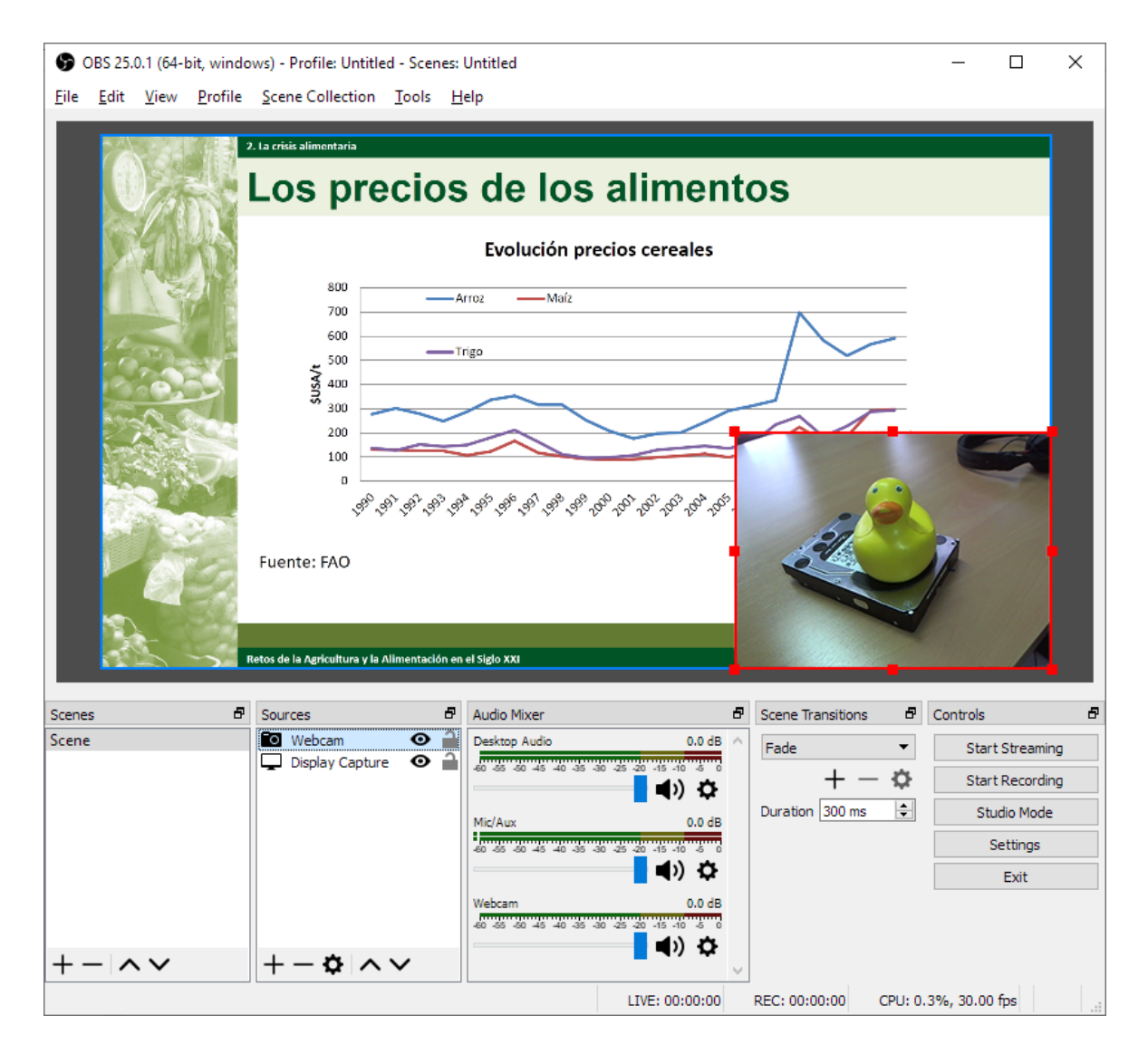

**4.** Verificar que nivel de sonido del micrófono es el adecuado (no sobrepasa la zona amarilla)

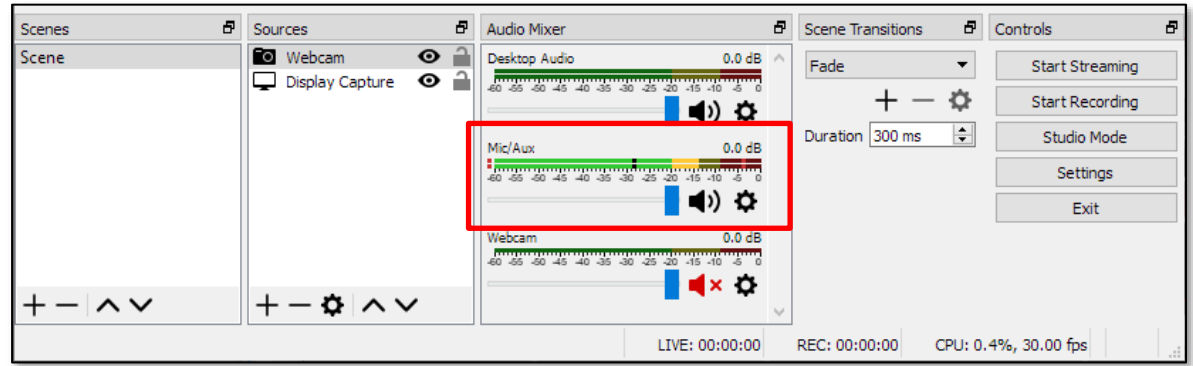

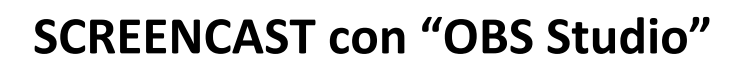

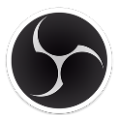

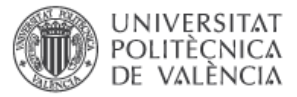

**5.** Realizar una grabación de prueba y verificar que el video resultante se ve y escucha correctamente

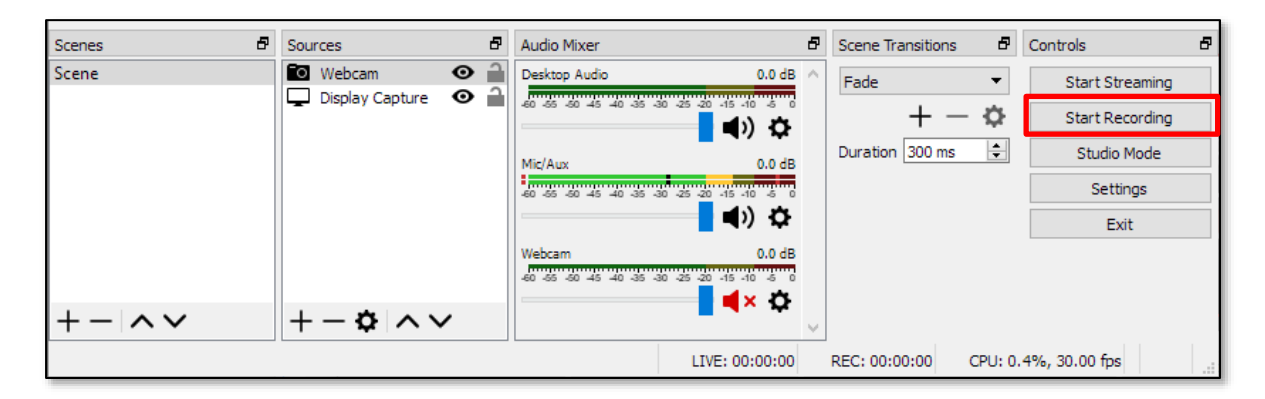

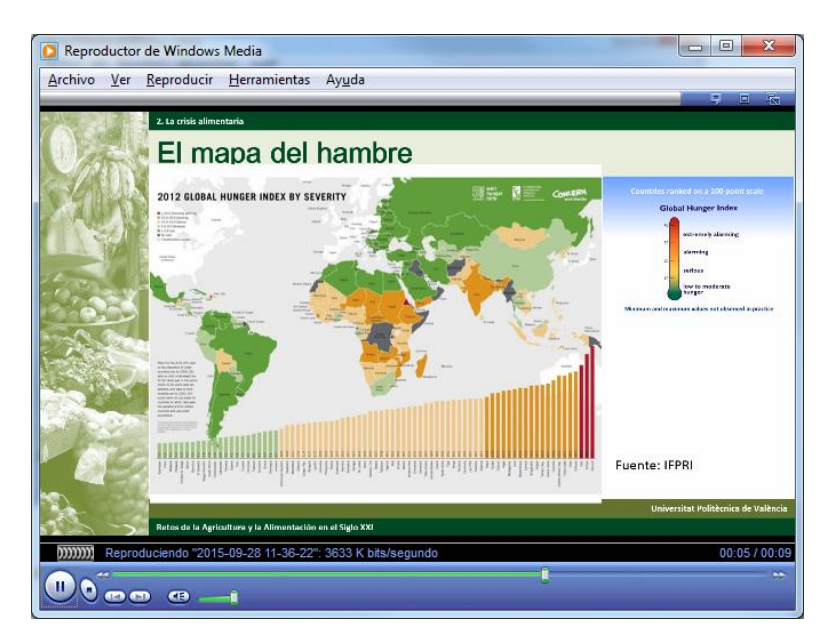

**6.** Una vez hechas la prueba el sistema está listo para realizar los Screencasts.

*NOTA: Si los archivos grabados no se escuchan cuando se reproducen con el reproductor por defecto de Windows es posible que no se disponga del decodificador de audio adecuado. Se recomienda utilizar el reproductor VLC o el MPC-HC que reproducen correctamente el audio de estos vídeos.*

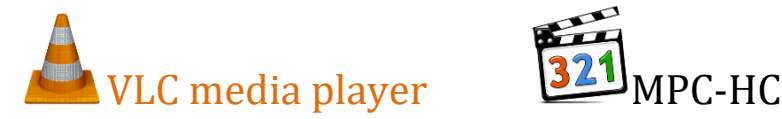

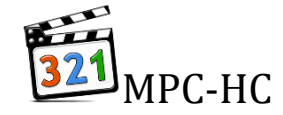